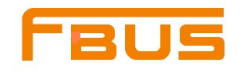

## 通用型**PCI**多串口卡用户手册 **Universal\_PCI Board User\_Manual\_v1**

2009年12月04日

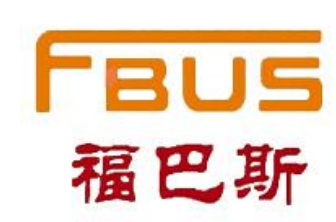

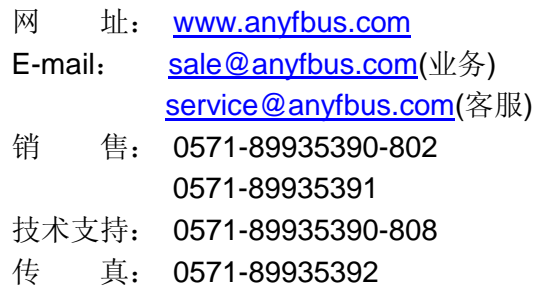

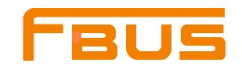

## 通用型**PCI**多串口卡用户手册

手册中提供的软件描述均遵守一个许可协议,并且必须符合该协议的条款

#### 版权声明

Copyright © 2009 Inc. 版权所有,禁止未经许可转载

#### 商 标

**FBUS** 是汇特科技的注册商标

#### 声 明

手册中的所有信息都将"现有"情况连同所有错误一同提供。除非另有规定,否则汇特及其供货商不提 供任何形式的直接或间接保障,其中包括不仅限于可销售性、针对特定目的的适用性、侵权行为、以及由于 某种交易、使用或者商业行为而导致的问题。

手册中提供的信息力求精确可靠,但是汇特对手册中信息的准确性不承担任何责任,汇特可能会在任何 时候。在未经通知的情况下更改本指南中涉及的计划或者产品。本手册中所涉及的其他厂商的产品或者服务 仅仅是为了帮助读者了解相关情况,并不表示汇特认可和推荐这些产品或者服务,以及开发、销售这些产品 和服务的公司。

汇特及其供货商对任何间接的、特使的、直接导致的或者偶然造成的损失不承担任何责任,其中包括但 不限于利润或者收入的损失,更换商品或者服务的费用,由于使用本手册或者任何一种汇特产品而造成的事 故损坏,以及由于使用或者依赖于本手册所提供的信息而导致的损失。即使汇特或者供货商事先已经获得了 关于这个损失的可能性的建议,汇特及其供货商也不需要对损失承担任何责任。

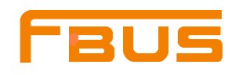

# 目录

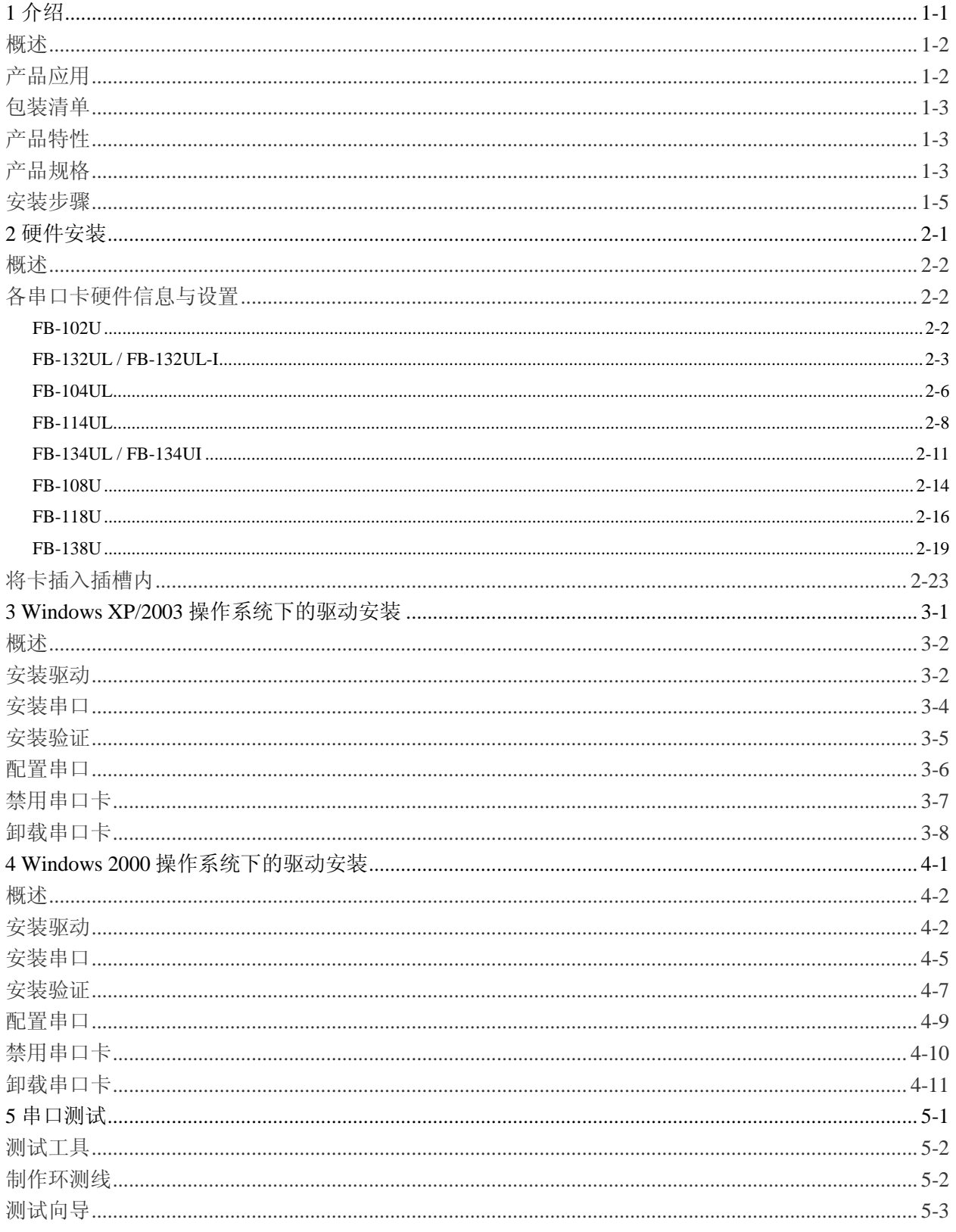

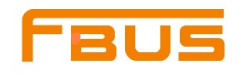

# **1**

<span id="page-3-0"></span>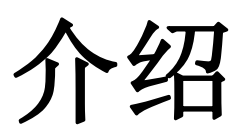

本章节包括以下几个内容:

概述 产品应用 包装清单 产品特性 产品规格 安装步骤

## <span id="page-4-0"></span>概述

汇特科技推出的FBUS(福巴斯)通用型PCI(U\_PCI)多串口系列卡可安装在PCI或PCI-X卡座上, 支持3.3V 和5V PCI/PCI-X.拥有一张U\_PCI卡,就可以通过RS-232, RS-422, RS-485将数据采集设备或者其他串口设备 连接到您的计算机上。每张卡都支持板载硬件和软件流控功能。

下面是汇特科技推出的 FBUS U\_PCI多串口卡系列:

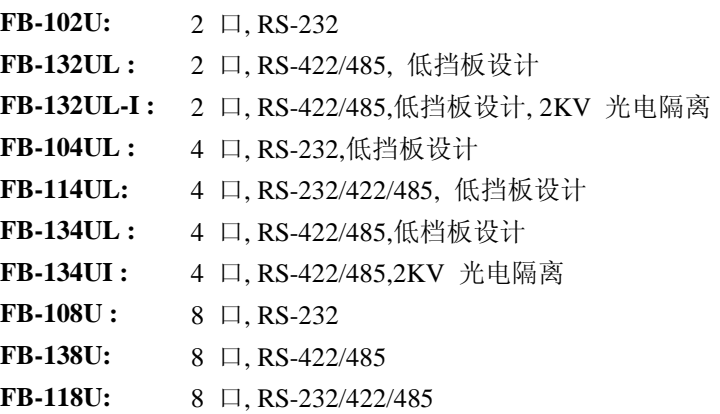

## <span id="page-4-1"></span>产品应用

U PCI多串口卡适用于很多工业领域,包括:

多口数据采集器 工厂自动化 工业控制 远程串口设备控制 Internet/Intranet连接 远程访问应用 多用户应用 工业自动化 办公自动化 电话通信 基于PC的贩卖机或者自动售货系统 POS(销售网点)系统

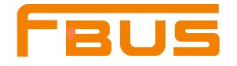

<span id="page-5-0"></span>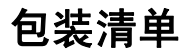

#### **U\_PCI**卡随机配套以下附件:

- FBUS(福巴斯)U PCI多串口卡
- 软件光盘及手册
- 简易安装测试指南
- 5年产品保修单
- 低档板壁架(FB-104UL, FB-114UL,FB-132UL, FB-132UL-I, 和FB-134UL)
- FB-132UL,FB-132UL-I :DB25 (Male) 转DB9(Male)×2+50cm 转接线 FB-104UL,FB-114UL,FB-134UL,FB-134UI :DB44 (Male)转DB9(Male)×4+50cm 转接线, DB44 (Male)转DB25(Male)×4+50cm 转接线 FB-108U,FB-118U,FB-138U: DB62 (Male) 转DB9(Male)×8+100cm 转接线, DB62 (Male) 转DB25(Male)×8+100cm 转接线, DB62 (Male) 转DB25(Female)×8+100cm 转接线

#### 可选附件:

 DB9(Female)接线端子(支持的型号:FB-132UL,FB-132UL-I,FB-114UL,FB-134UL,FB-134UI,FB-118U, FB-138U)

提示**:** 如果发现以上任何附件有缺少或损坏,请及时联系销售代表。

## <span id="page-5-1"></span>产品特性

FBUS U\_PCI卡拥有以下特性:

- 串口通信速度可达921.6 Kbps
- 64-byte FIFO以及集成芯片的硬件和软件流控制功能
- 通用型PCI提供3.3VPCI, 5V PCI和PCI-X
- 驱动支持Windows 2000, XP, 2003, 以及Vista (x86 and x64)等操作系统
- 内建的LED显示灯让维修及软件管理变得容易
- $\bullet$  内置15 KV ESD保护
- 低档板设计(仅限"L"型)
- 2 KV光电隔离保护(仅限"I"型)

## <span id="page-5-2"></span>产品规格

#### 连接器类型**:**

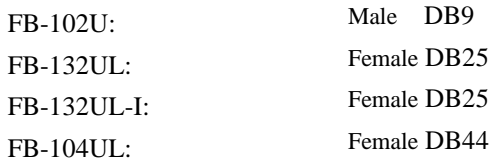

#### 工业通讯完整解决方案供应商www.anybus.com

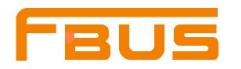

介 绍

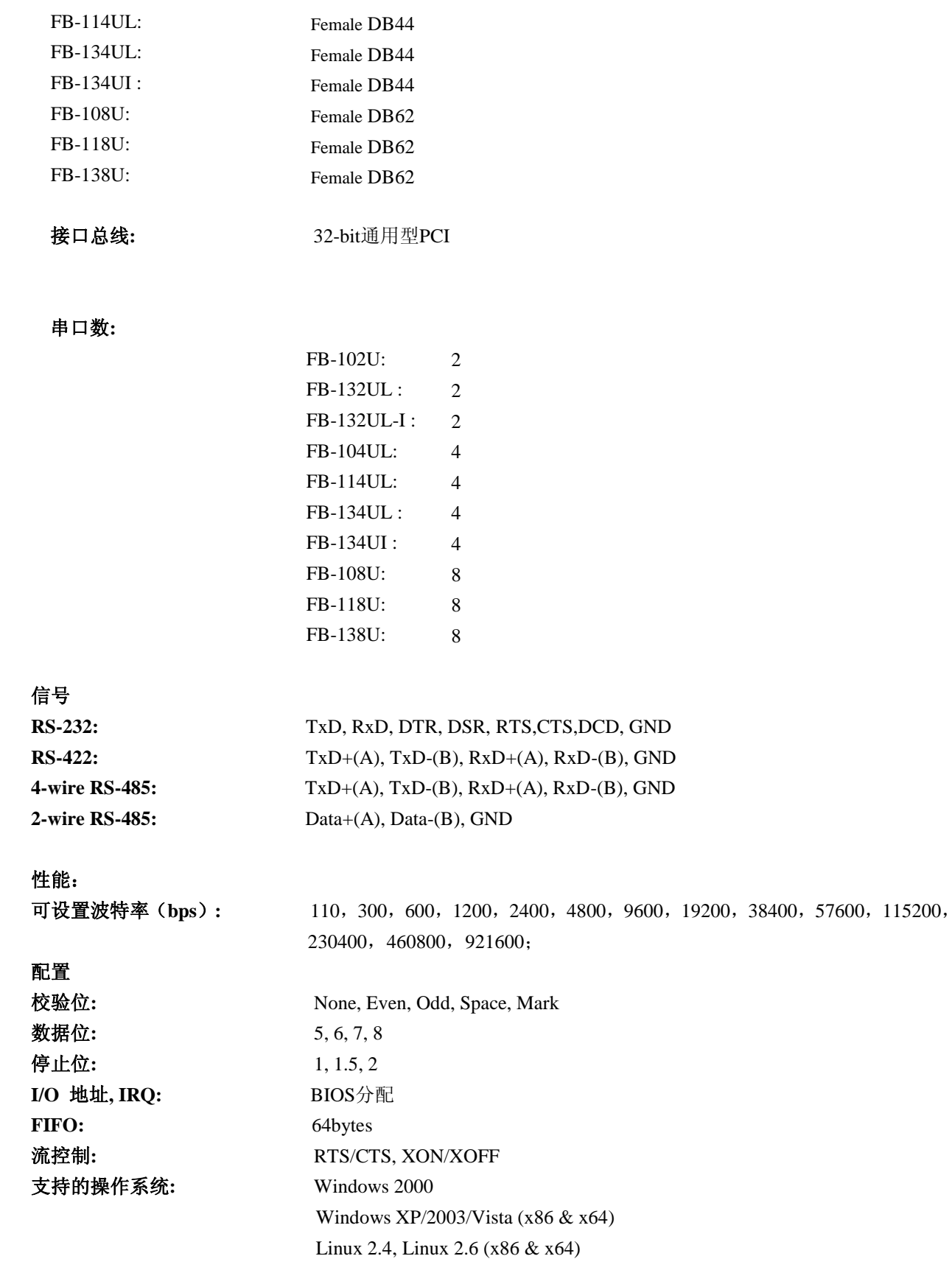

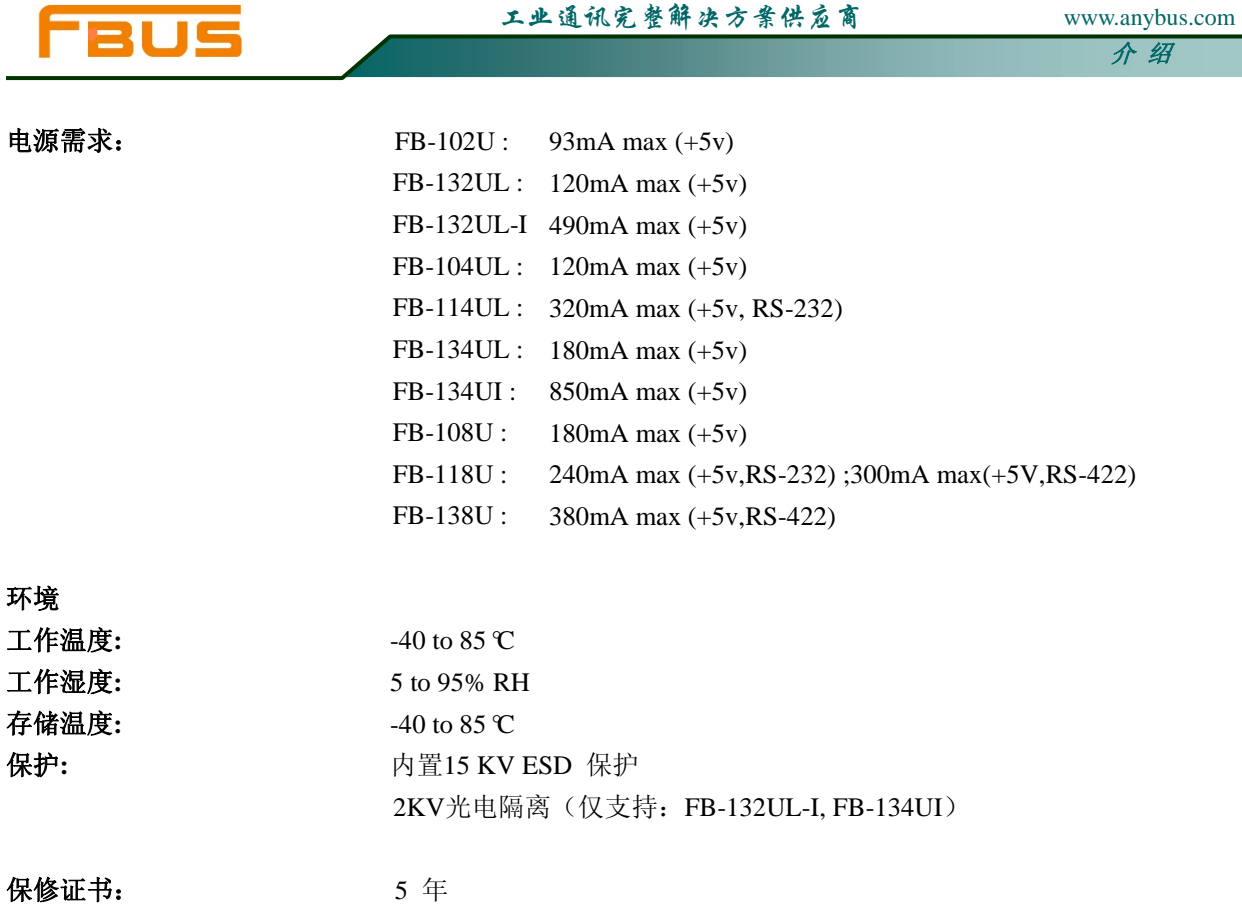

## <span id="page-7-0"></span>安装步骤

U\_PCI卡安装分为6个步骤:

#### 步骤一:选择串口传输模式

对于某些型号,用户需要通过设置集成芯片的DIP开关为每个端口选择串口传输模式。 适用于FB-132UL , FB-132UL-I , FB-114UL, FB-134UL , FB-134UI , FB-118U, FB-138U等型号。

- 步骤二:安装卡
- 步骤三:安装驱动并配置卡。
- 步骤四:将串口设备连接到串口卡上。
- 步骤五:重启系统,验证驱动程序初始化
- 步骤六:开发并运行您的串口通信应用程序。

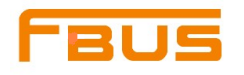

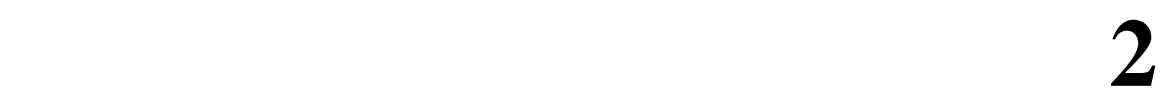

<span id="page-8-0"></span>硬件安装

本章包括以下几部分:

概述 各串口卡的硬件信息与设置 将卡装进扩充槽内

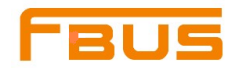

## <span id="page-9-0"></span>概述

本章节将详细介绍硬件安装步骤,因为BIOS会自动分配IRQ序号以及I/O地址,所以必须在安装驱动之前装 好串口卡。只要有足够的I/O地址和IRQ序号可用资源。

## <span id="page-9-1"></span>各串口卡硬件信息与设置

## <span id="page-9-2"></span>**FB-102U**

### 尺寸:

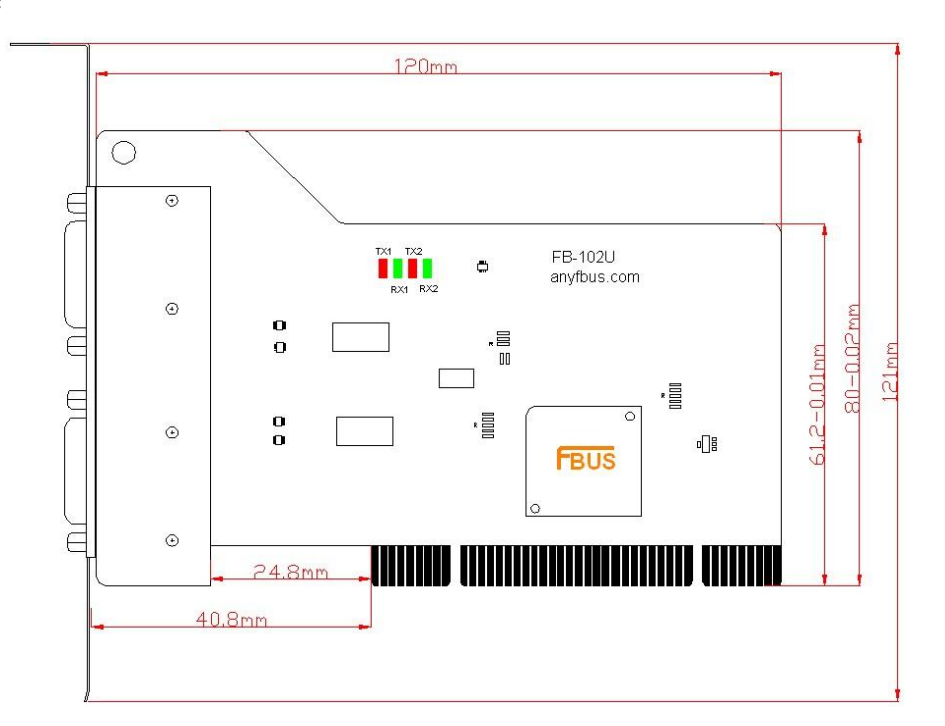

该型号仅支持 RS-232,不需要设置模式;

#### 引线和信号:

板载两个 DB9(Male)连接器,信号定义如下:

#### **Male DB9**

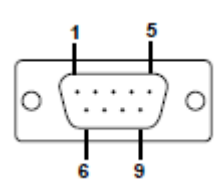

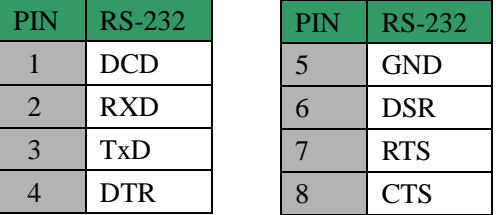

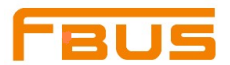

## <span id="page-10-0"></span>**FB-132UL / FB-132UL-I**

## 尺寸:

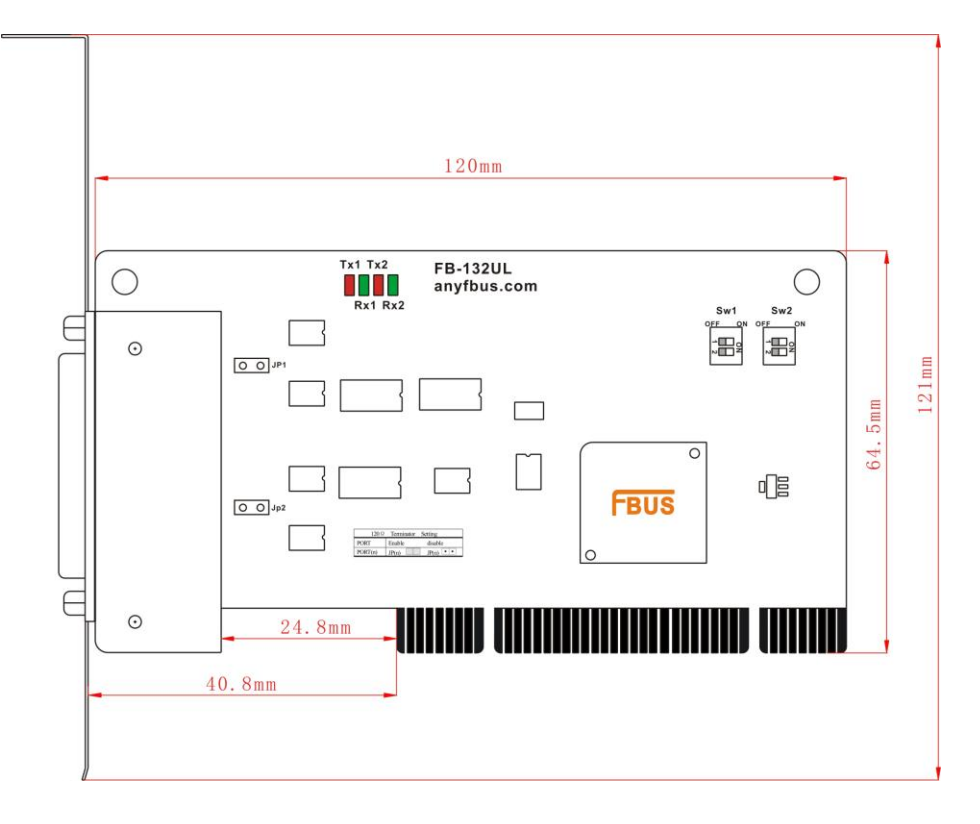

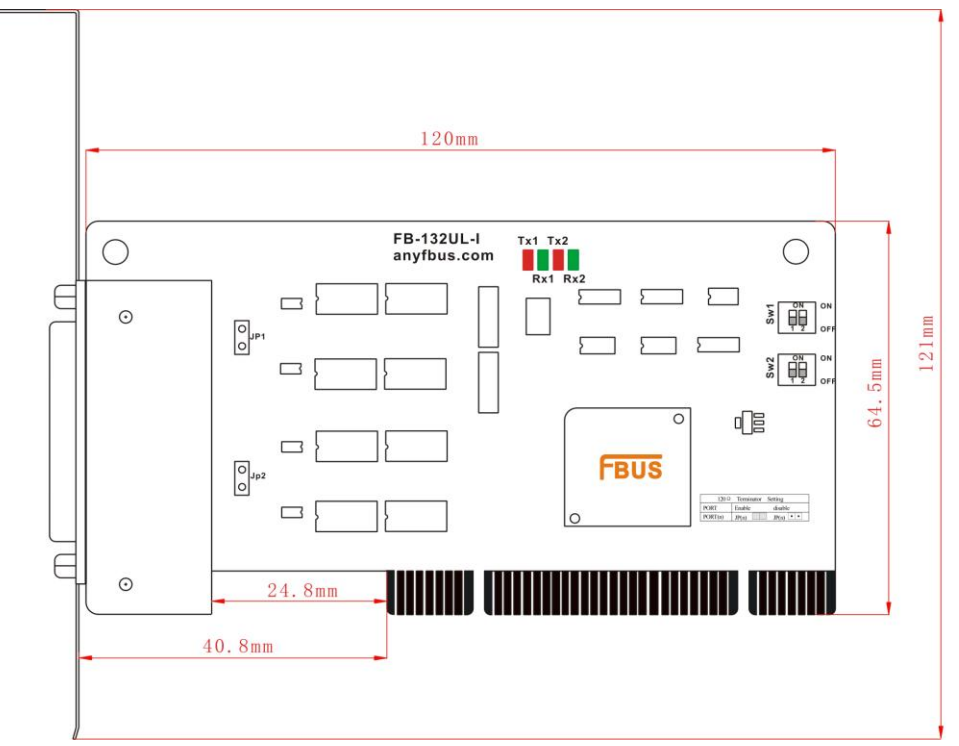

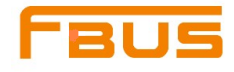

利用跳线JP1至JP2为每个串口单个激活终端电阻(120Ω), JP1对应串口1, 依次对应。短接跳线引脚, 终端电阻被激活,反之,终端电阻闲置。

DIP开关S1,S2用来选择RS-422, 或RS-485模式。开关1对应串口1,开关2对应串口2。S2控制选择RS-422 或 RS-485,S1控制选择2-wire 或4-wire RS-485。

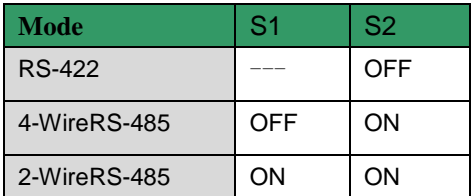

### 引线和信号:

提供DB25(Male) ---DB9(Male) x 2+50cm 转接线

#### CBL-M25M9×2

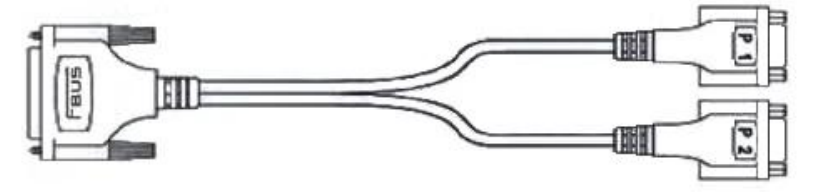

#### **Female DB25**

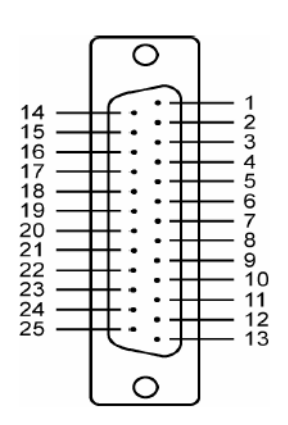

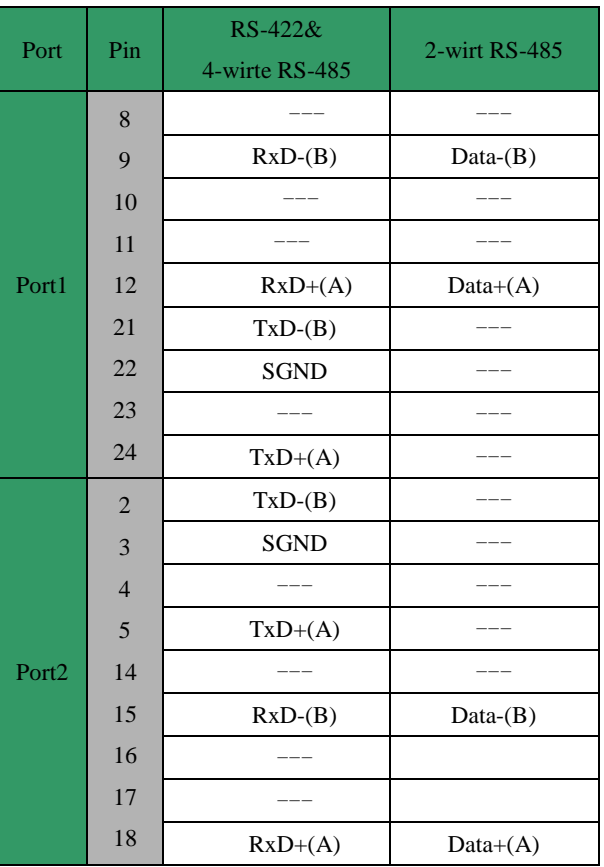

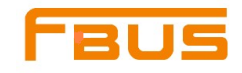

**Male DB9**

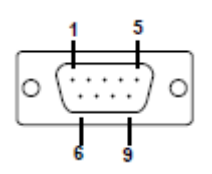

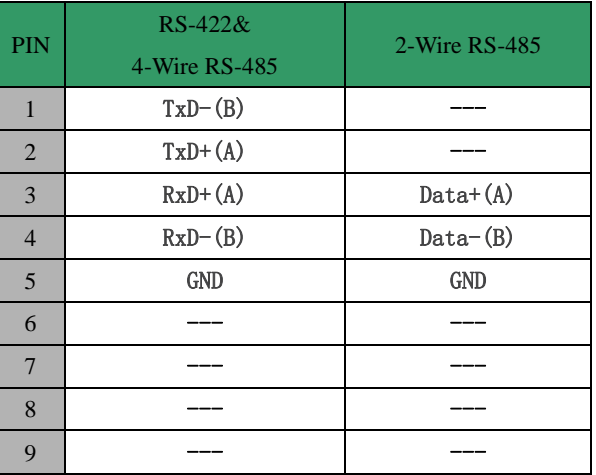

## 可选附件:

DB9(Female)转接线端子

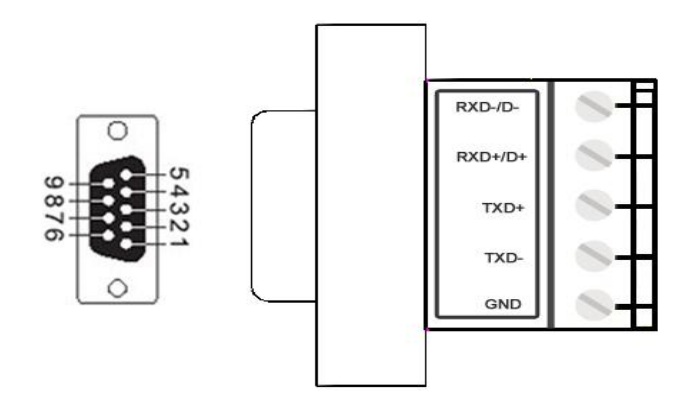

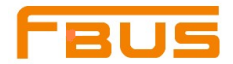

## <span id="page-13-0"></span>**FB-104UL**

尺寸:

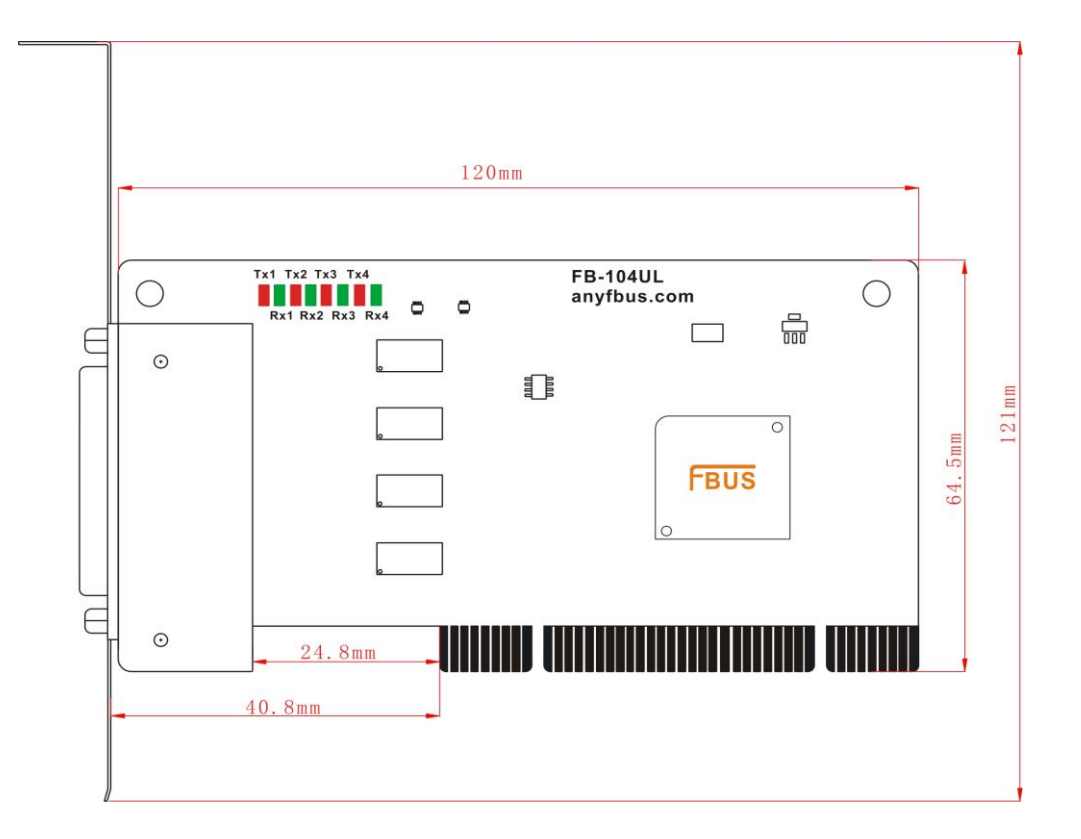

该型号仅支持RS-232,不需要设置模式;

引线与信号:

提供 DB44 (Male) 转 4 个 DB9 (Male)

DB44 (Male) 转 4 个 DB25 (Male) 转接线

#### **CBL**-**M44M9**×**4**-**50 CBL**-**M44M25**×**4**-**50**

DB44(Male)---DB9 (Male)x 4+50cm 转接线DB44(Male) ---DB25(Male)×4+50cm 转接线

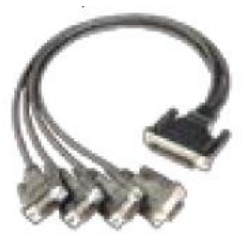

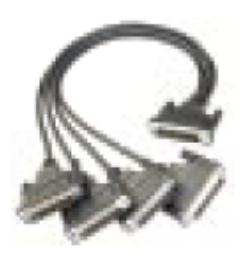

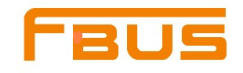

#### **Female DB44**

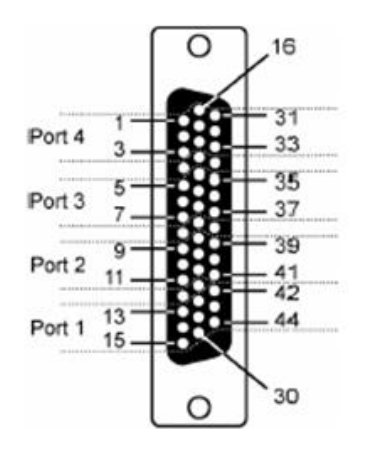

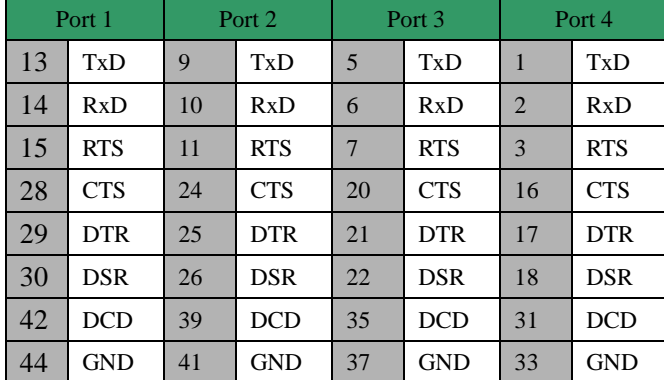

**Male DB9**

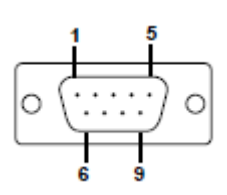

**Male DB25**

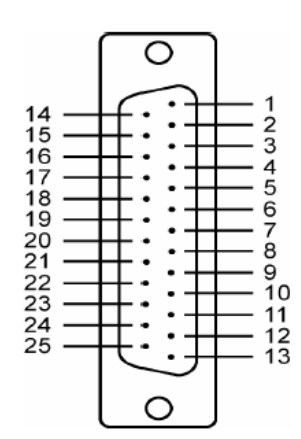

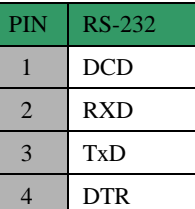

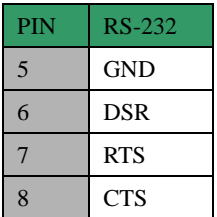

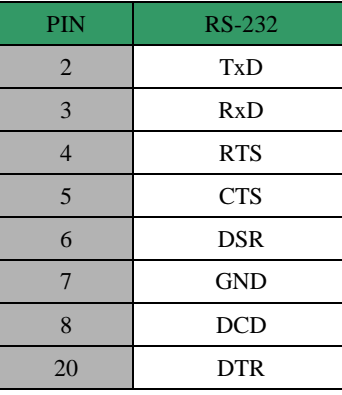

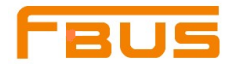

## <span id="page-15-0"></span>**FB-114UL**

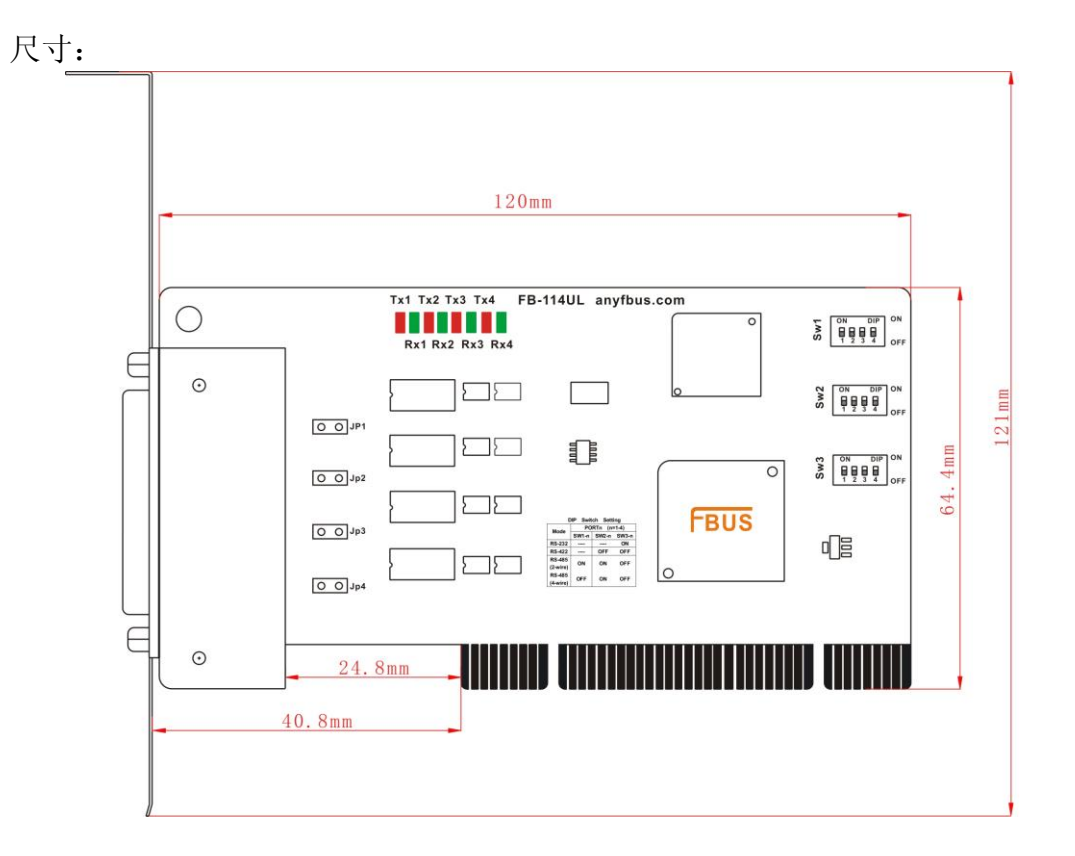

利用跳线JP1至JP4为每个串口单个激活终端电阻(120Ω),JP1对应串口1,依次对应。短接跳线引脚, 终端电阻被激活,反之,终端电阻闲置。

DIP开关S1,S2和S3用来选择RS-232, RS-422, 或RS-485模式。开关1至开关4依次对应4个串口。S3控制选择 RS-232 或 RS-422/485,S2控制选择RS-422 或者RS-485, S1控制选择2-wire 或4-wire RS-485,功能列举如下:

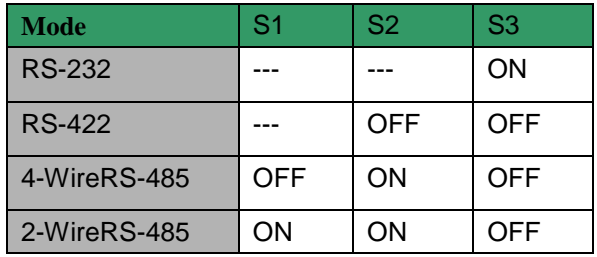

引线和信号:

提供 DB44(Male)转 4 个 DB9(Male)

DB44(Male)转 4 个 DB25(Male)转接线

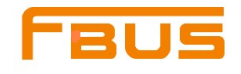

#### **CBL**-**M44M9**×**4**-**50 CBL**-**M44M25**×**4**-**50**

DB44(Male) ---DB9(Male) x 4+50cm 转接线DB44(Male) ---DB25×(Male)+50cm 转接线

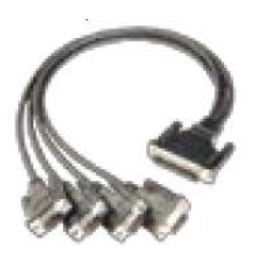

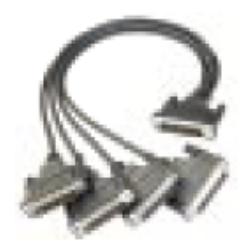

#### **Female DB44**

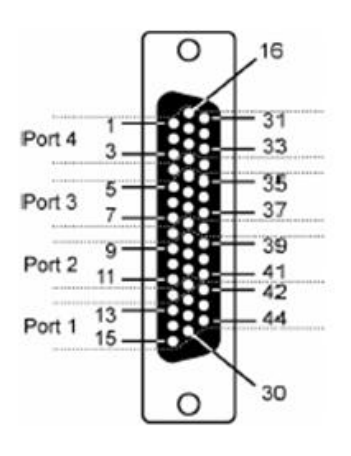

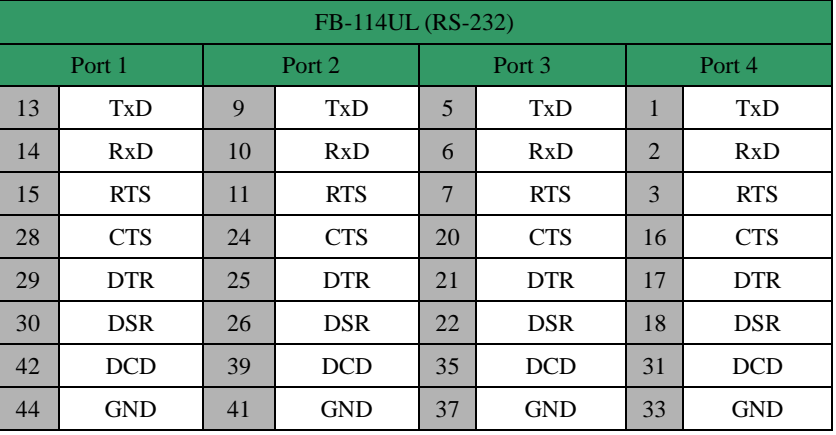

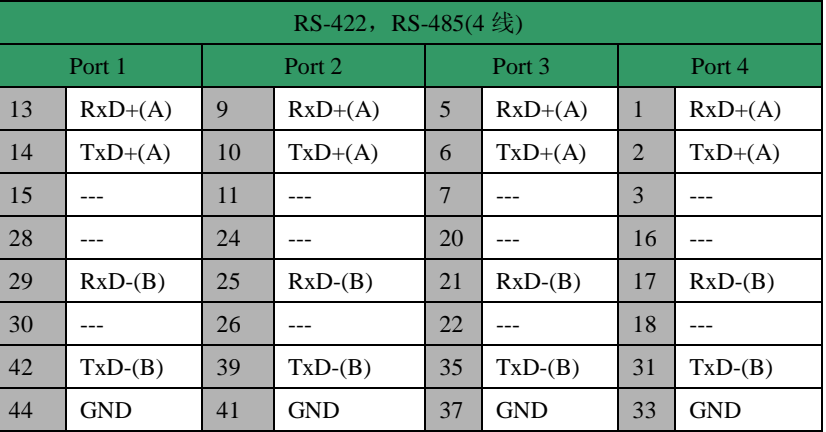

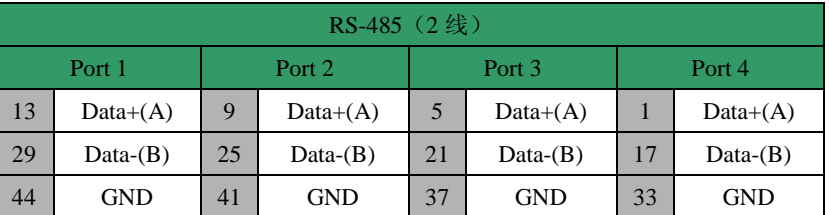

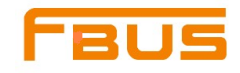

**Male DB9**

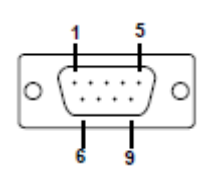

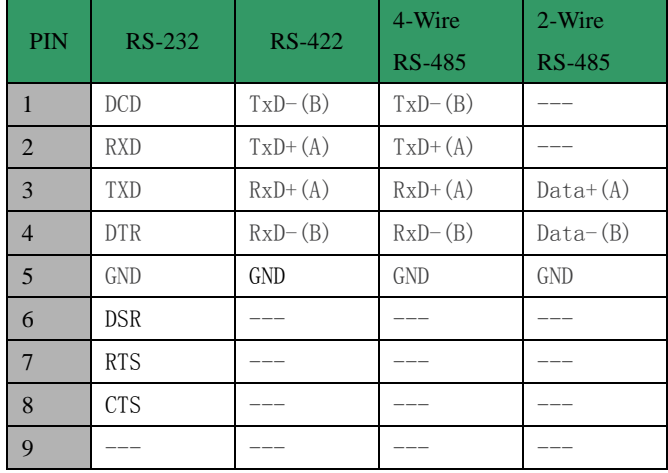

#### **Male DB25**

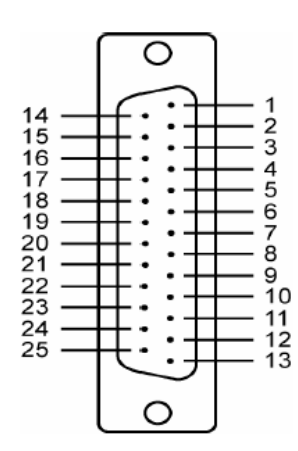

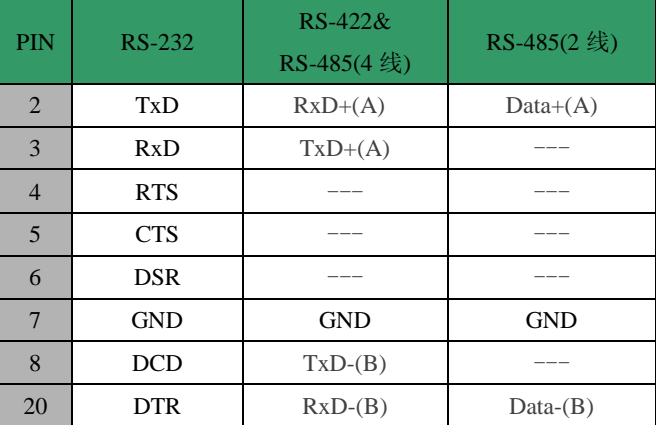

## 可选附件:

DB9(Female)转接线端子

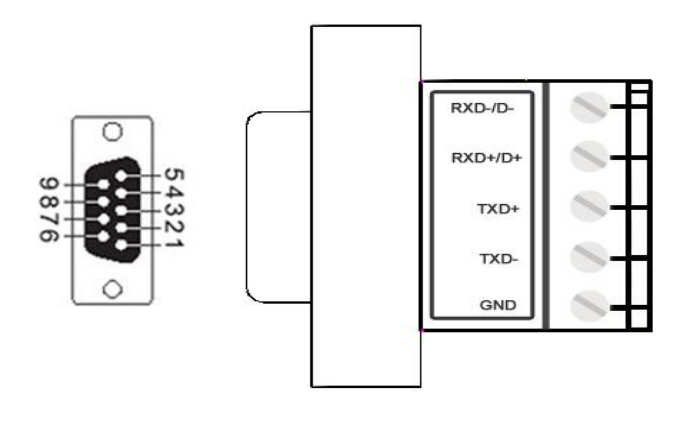

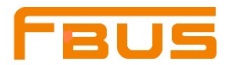

## <span id="page-18-0"></span>**FB-134UL / FB-134UI**

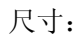

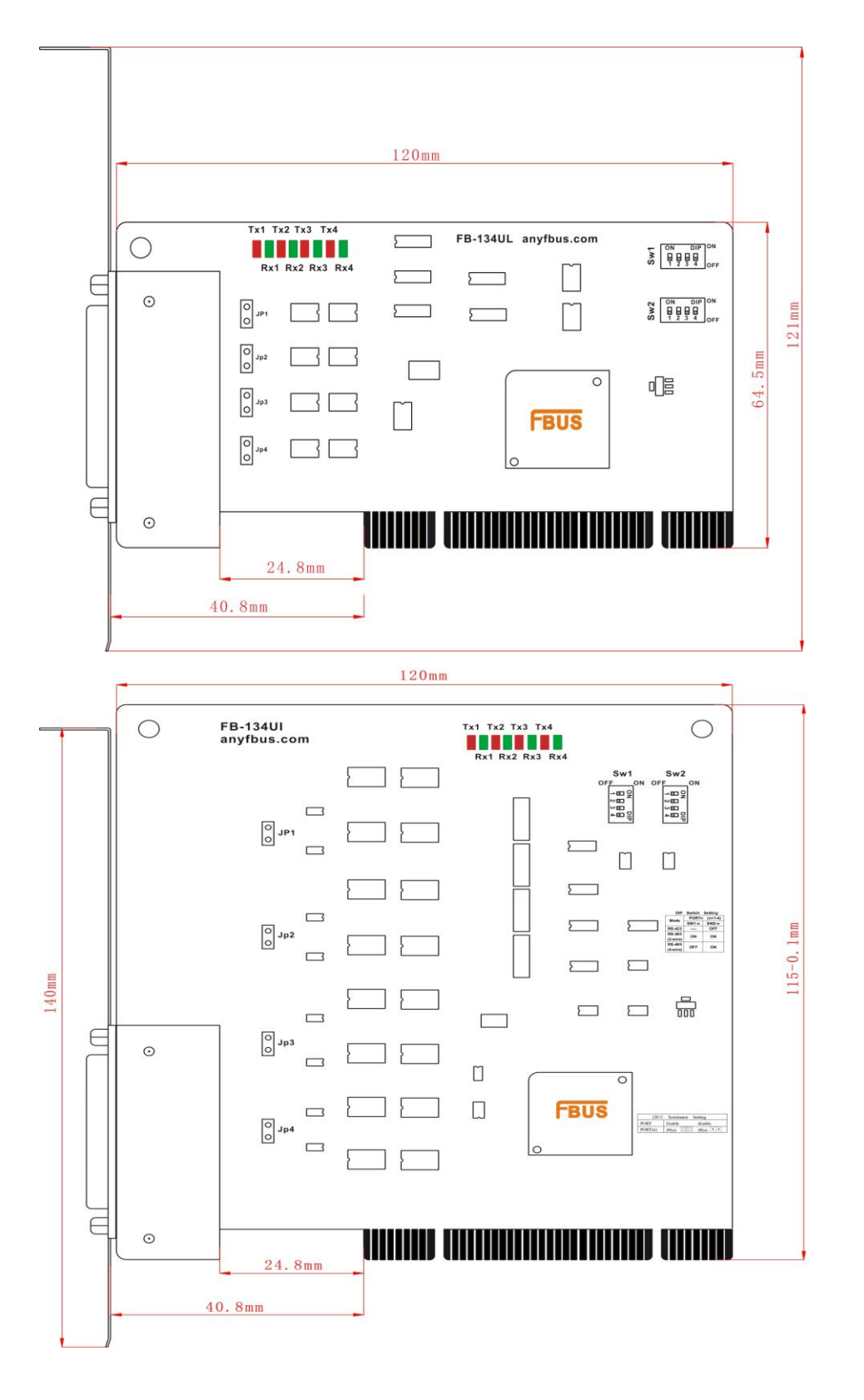

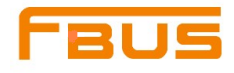

利用跳线JP1至JP4为每个串口单个激活终端电阻(120Ω), JP1对应串口1, 依次对应。短接跳线引脚, 终端电阻被激活,反之,终端电阻闲置。

DIP开关S1,S2用来选择RS-422, 或RS-485模式。开关1至开关4依次对应4个串口。S2控制选择RS-422 或 者RS-485 , S1控制选择2-wire 或4-wire RS-485。

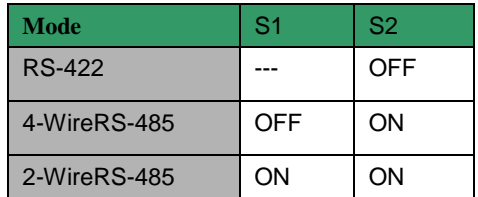

#### 引线与信号:

提供 DB44(Male)转 4 个 DB9(Male)

DB44(Male)转 4 个 DB25(Male)转接线

#### **CBL**-**DB44DB9**×**4**-**50 CBL**-**DB44DB25**×**4**-**50**

DB44(Male) ---DB9(Male) x 4+50cm 转接线DB44(Male) ---DB25(Male) x 4+50cm 转接线

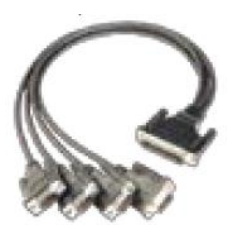

#### **Female DB44**

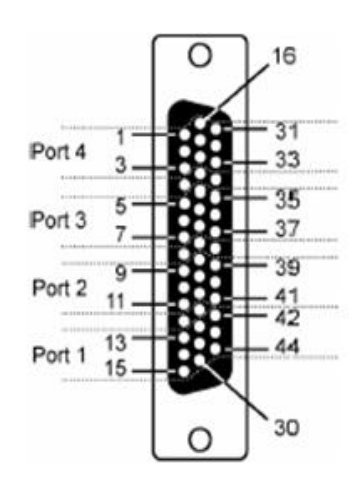

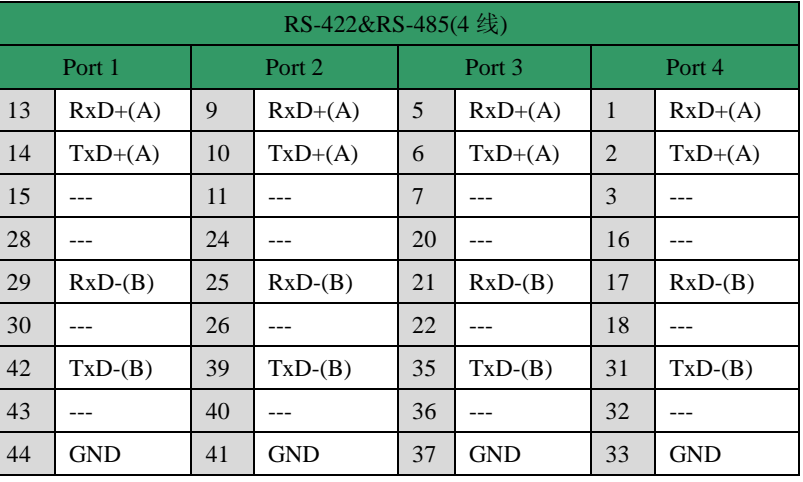

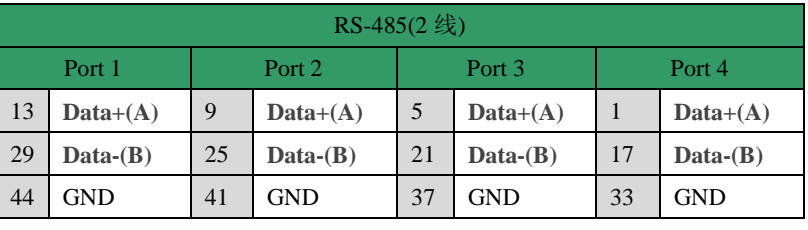

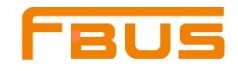

**Male DB9**

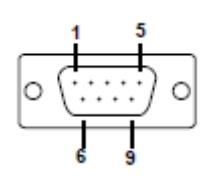

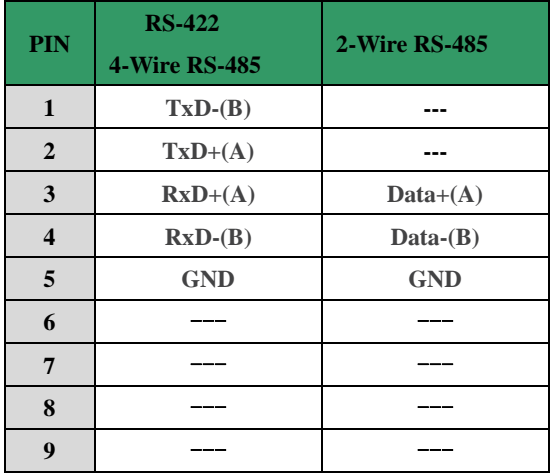

#### **Male DB25**

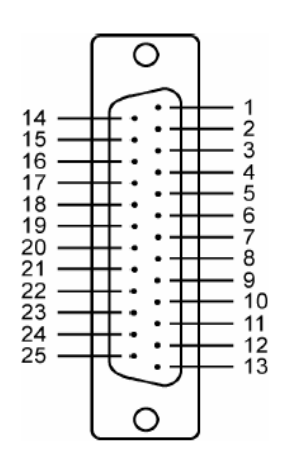

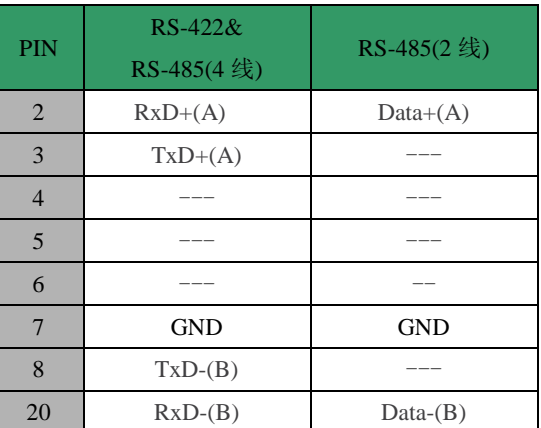

### 可选附件:

DB9(Female)转接线端子

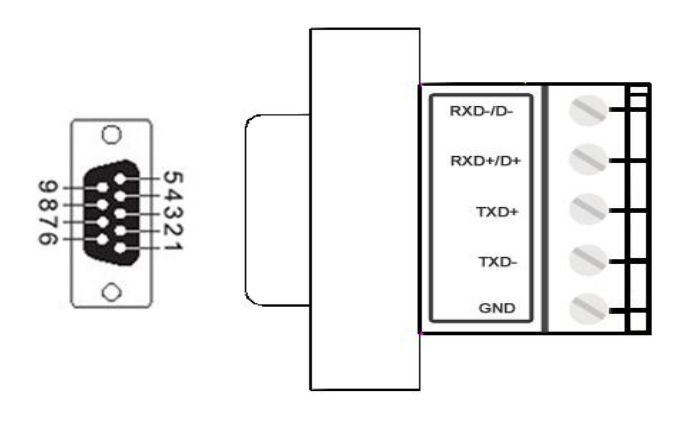

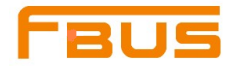

## <span id="page-21-0"></span>**FB-108U**

尺寸:

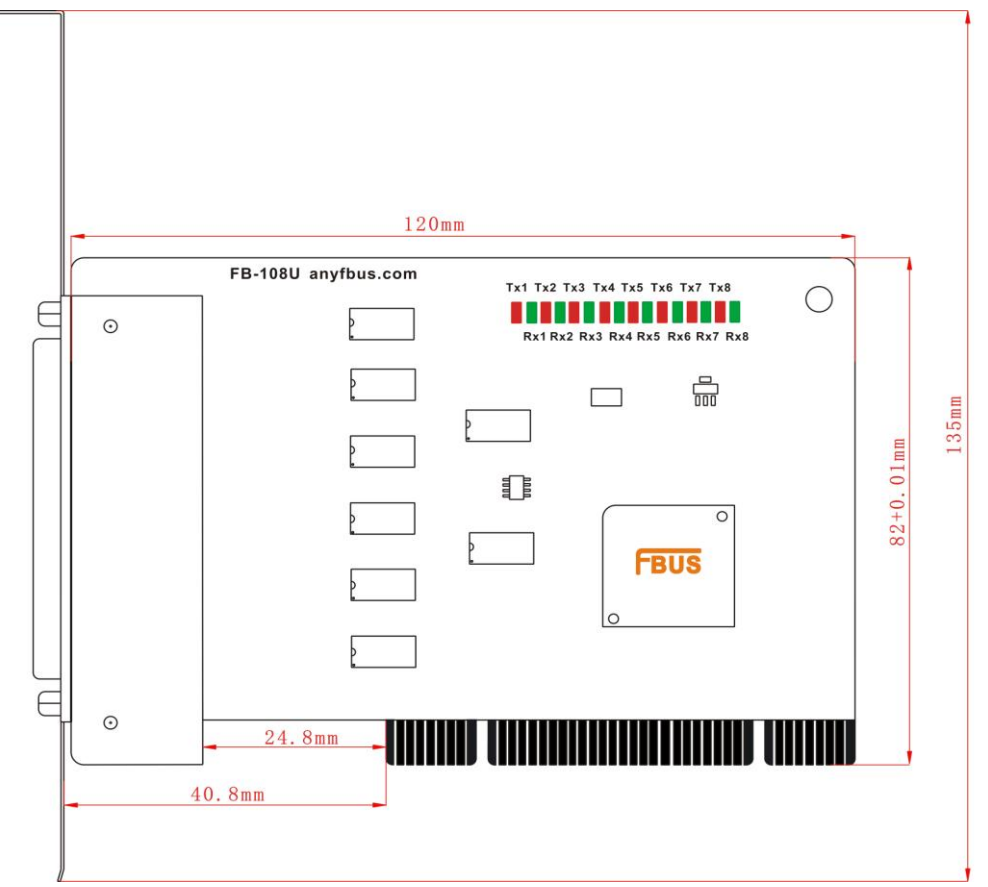

该卡仅支持 RS-232,不需要设置模式;

引线和信号:

提供 DB62(Male)转 8 个 DB9(Male) DB62(Male)转 8 个 DB25(Male) DB62(Male)转 8 个 DB25(Female)转接线

**FEMALE** 

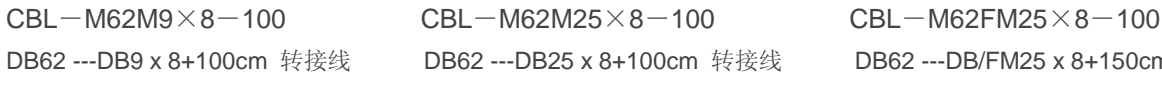

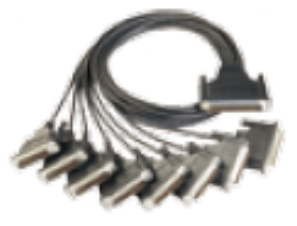

DB62 ---DB9 x 8+100cm 转接线 DB62 ---DB25 x 8+100cm 转接线 DB62 ---DB/FM25 x 8+150cm 转接线

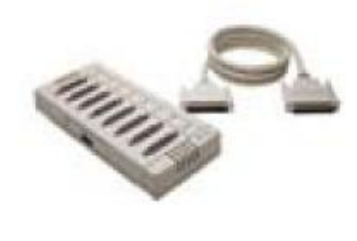

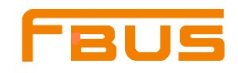

#### 工业通讯完整解决方案供应商www.anyfbus.com

硬件安装

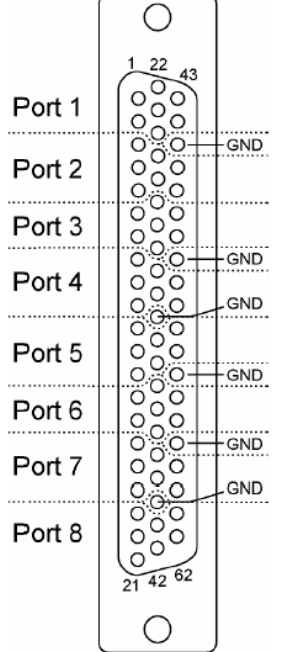

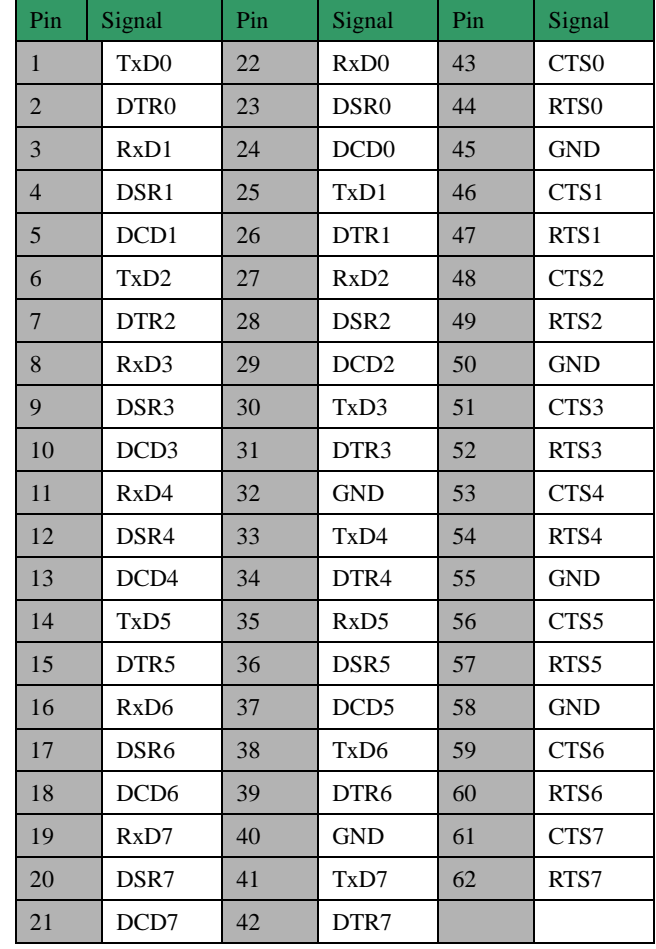

#### **Male DB9**

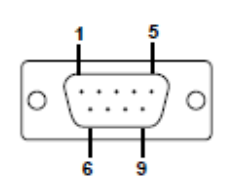

#### **Male DB25**

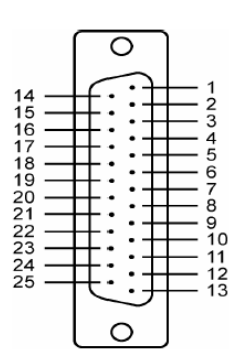

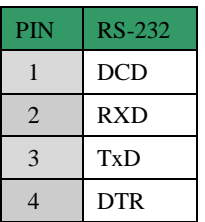

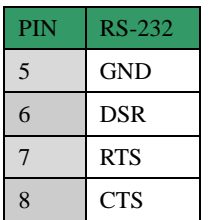

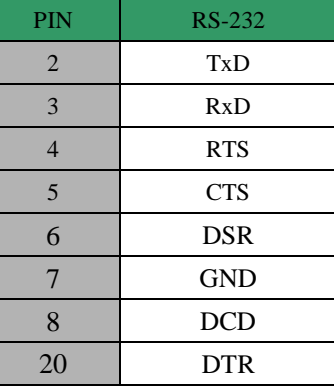

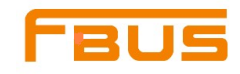

#### **Female DB25**

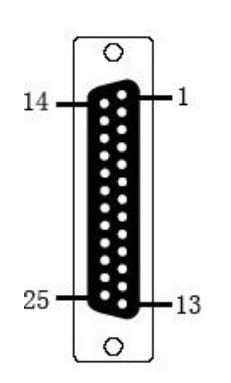

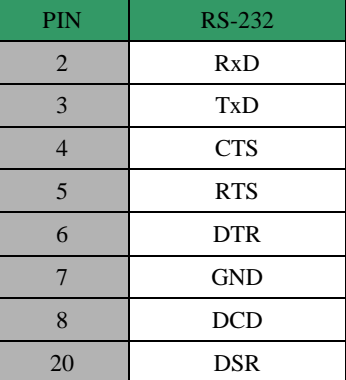

## <span id="page-23-0"></span>**FB-118U**

尺寸:

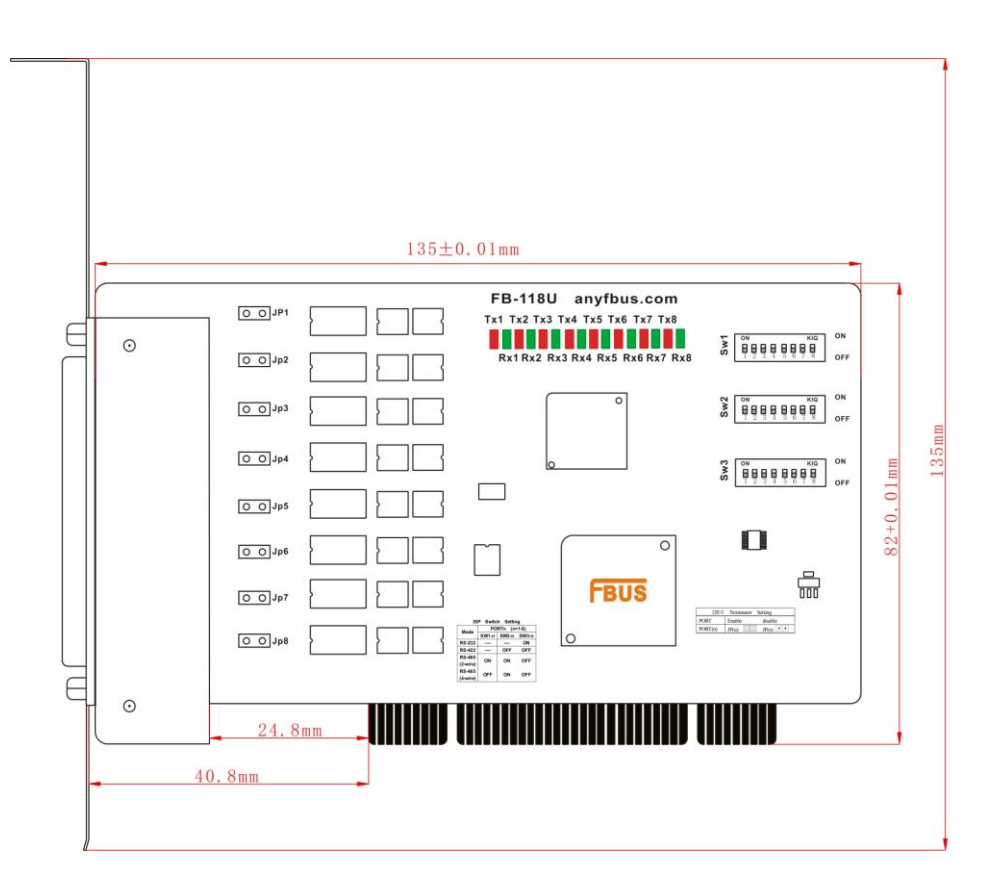

利用跳线JP1至JP8为每个串口单个激活终端电阻(120Ω),JP1对应串口1,依次对应。短接跳线引脚, 终端电阻被激活,反之,终端电阻闲置。

DIP开关S1,S2和S3用来选择RS-232, RS-422, 或RS-485模式。开关1至开关4依次对应4个串口。S3控制选 择RS-232 或 RS-422/485, S2控制选择RS-422 或者RS-485, S1控制选择2-wire 或4-wire RS-485, 功能列举如 下:

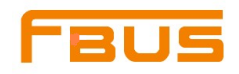

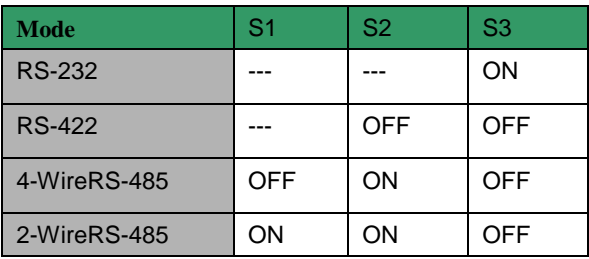

## 引线和信号:

提供 DB62(Male)转 8 个 DB9(Male)) DB62(Male)转 8 个 DB25(Male) DB62(Male)转 8 个 DB25(Female)转接线

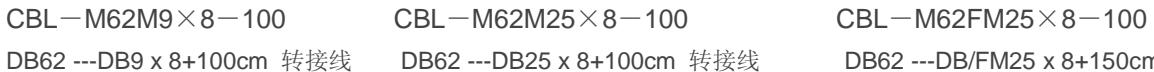

DB62 ---DB9 x 8+100cm 转接线 DB62 ---DB25 x 8+100cm 转接线 DB62 ---DB/FM25 x 8+150cm 转接线

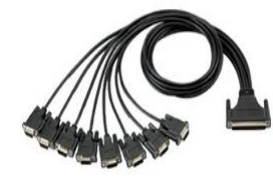

#### **Female DB62**

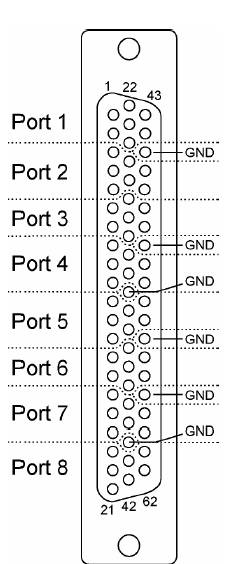

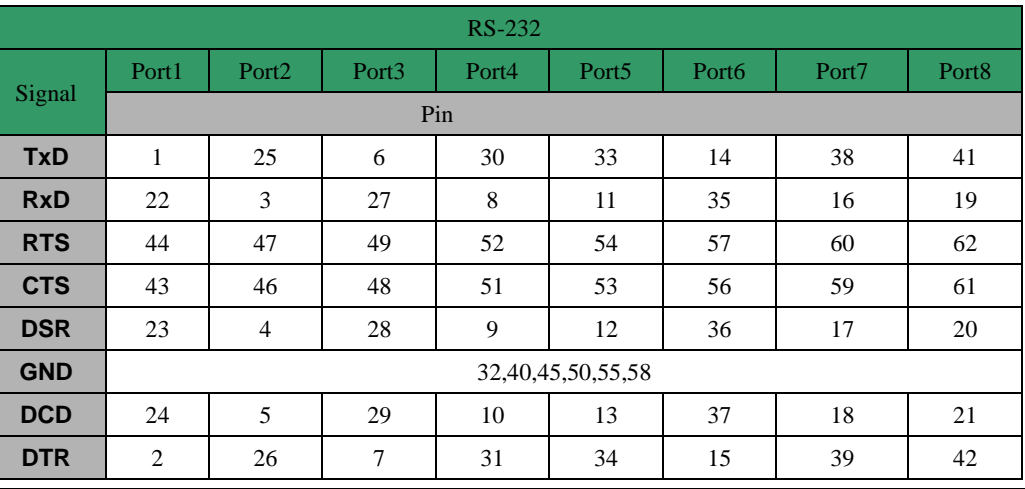

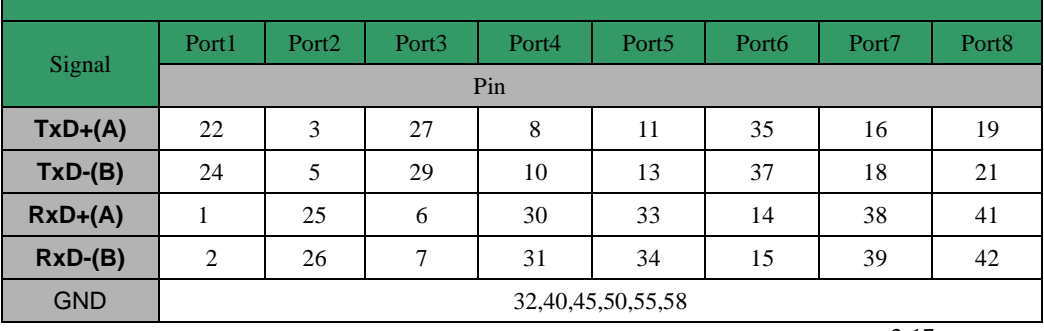

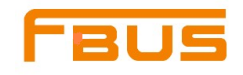

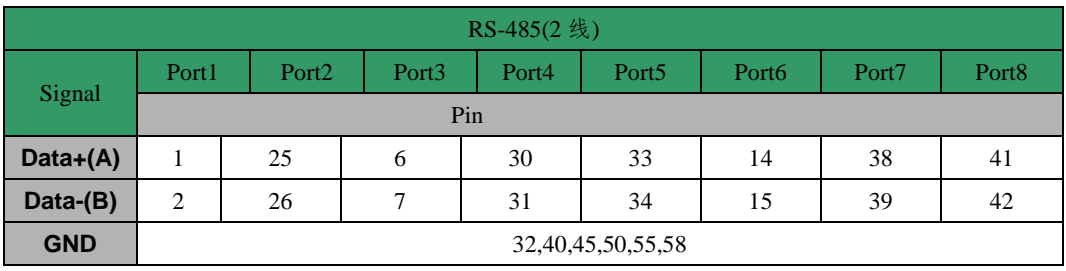

#### **Male DB9**

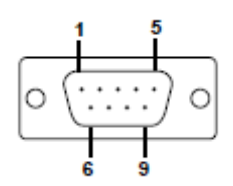

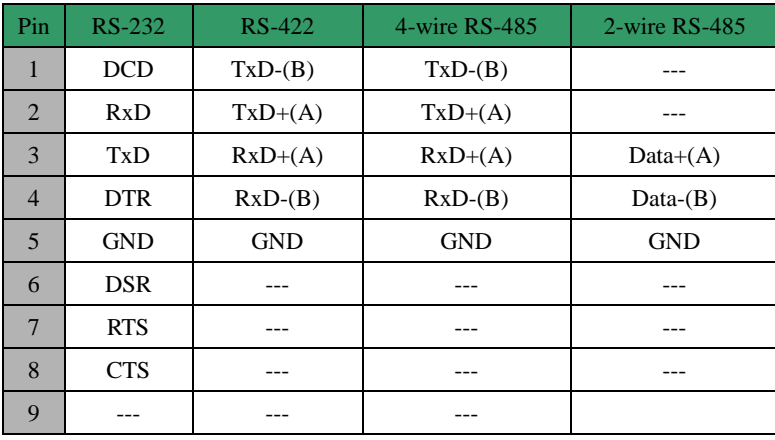

#### **Male DB25**

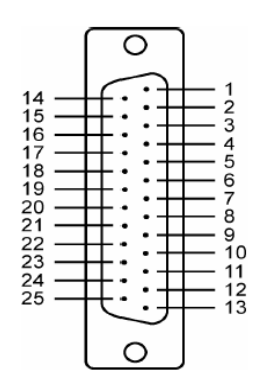

#### **Female DB25**

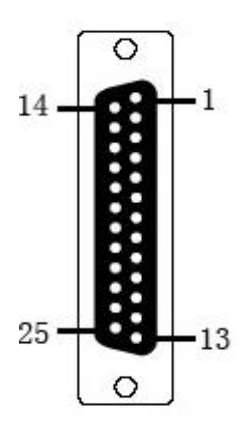

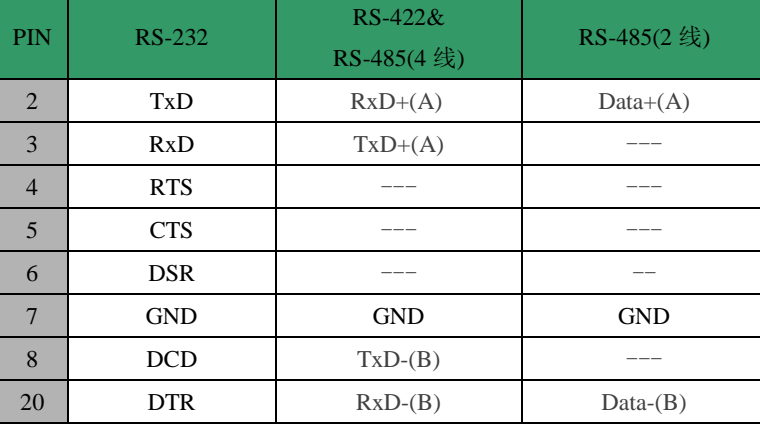

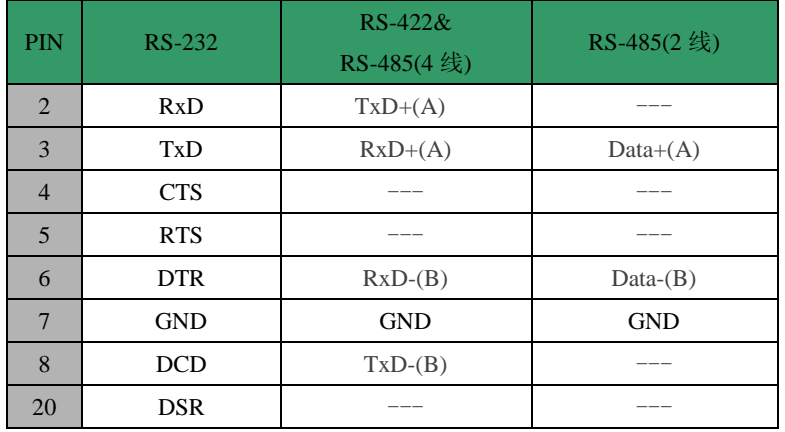

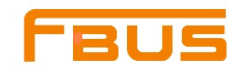

## 可选附件:

<span id="page-26-0"></span>DB9(Female)转接线端子

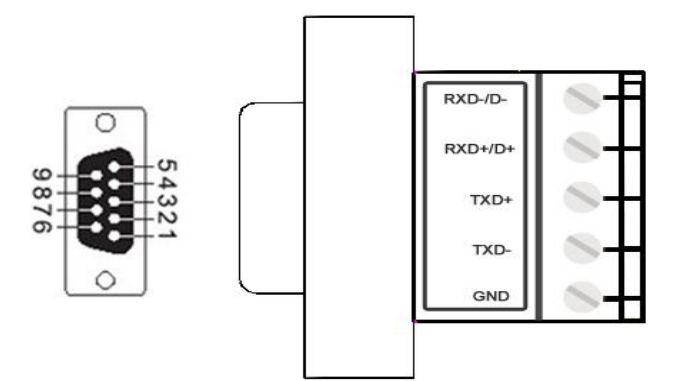

## **FB-138U**

尺寸:

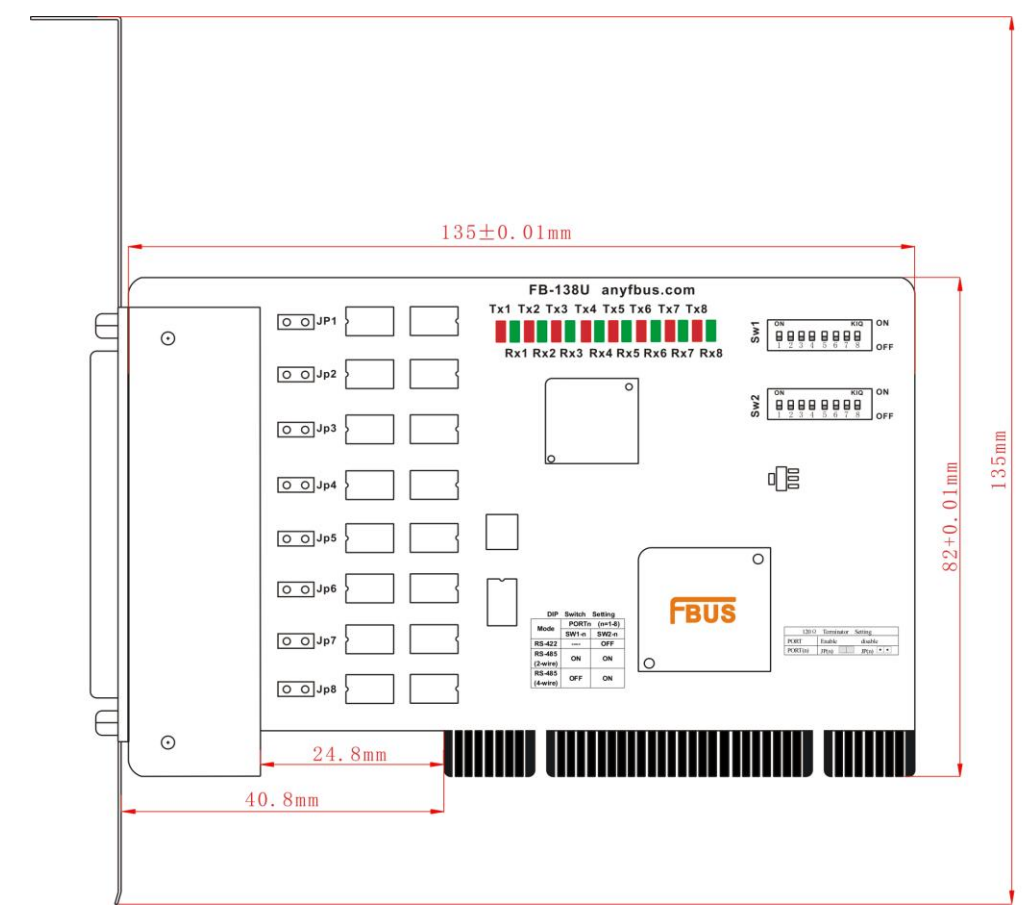

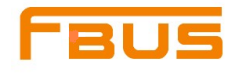

利用跳线JP1至JP8为每个串口单个激活终端电阻(120Ω), JP1对应串口1, 依次对应。短接跳线引脚, 终端电阻被激活,反之,终端电阻闲置。

串口卡上的DIP开关S1和S2用来选择RS-232, RS-422, 或RS-485模式, 有8个开关依次对应8个串口, S3控 制选择RS-232或RS-422/485,S2控制选择RS-422或RS-485,S1控制选择2-wire或4-wire RS-485

功能列举如下:

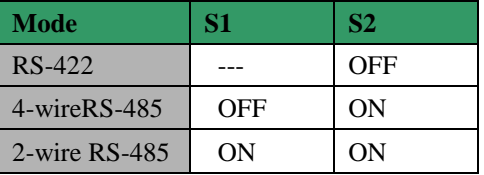

#### 引线和信号:

提供 DB62(Male)转 8 个 DB9(Male) DB62(Male)转 8 个 DB25(Male) DB62(Male)转 8 个 DB25(Female)转接线

CBL-M62M9×8-100CBL-M62M25×8-100CBL-M62FM25×8-100

DB62 ---DB9 x 8+100cm 转接线 DB62 ---DB25 x 8+100cm 转接线 DB62 ---DB/FM25 x 8+150cm 转接线

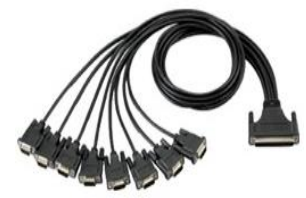

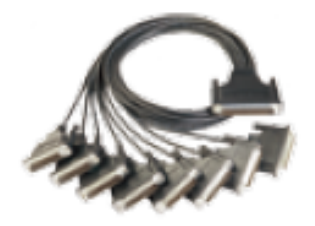

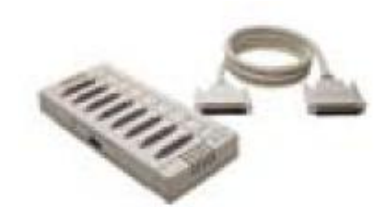

#### **Female DB62**

 $\frac{6}{21}$   $\frac{62}{42}$  62  $\bigcirc$ 

Port

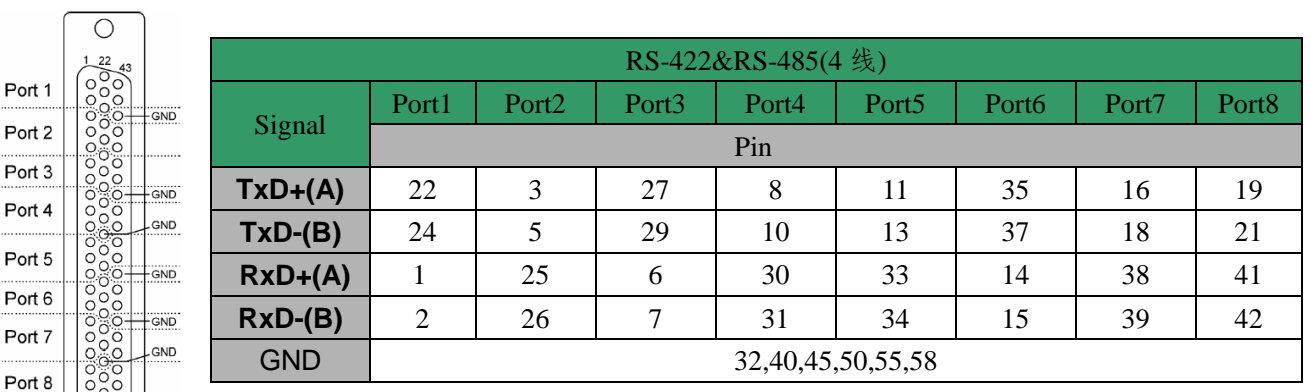

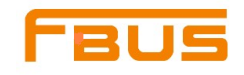

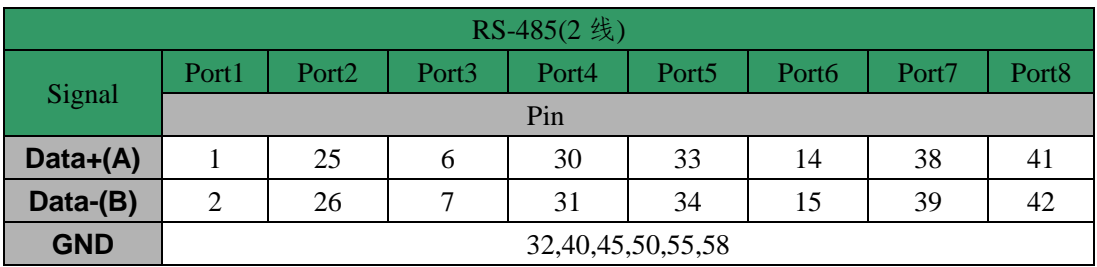

#### **Male DB9**

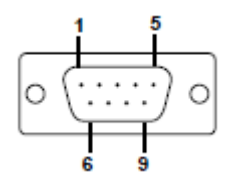

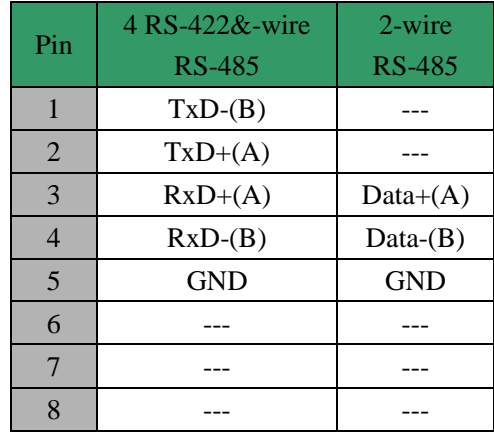

**Male DB25**

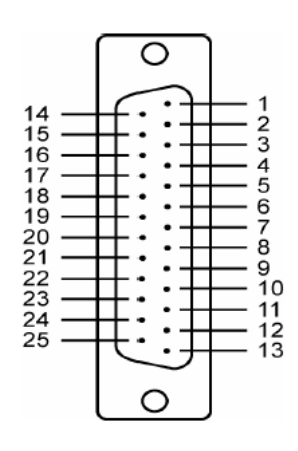

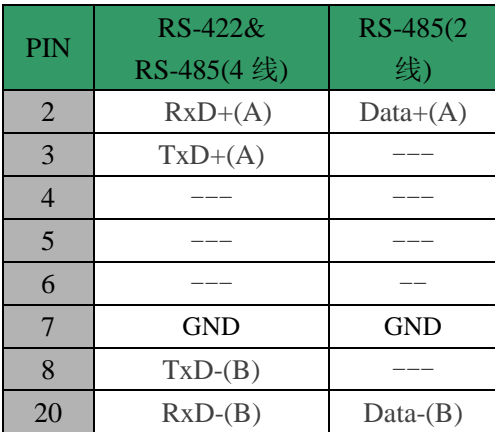

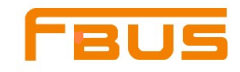

#### **Female DB25**

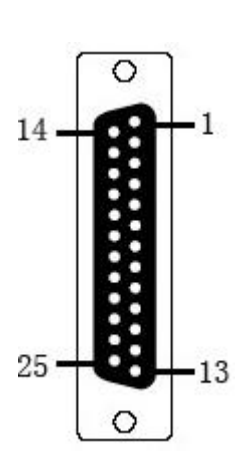

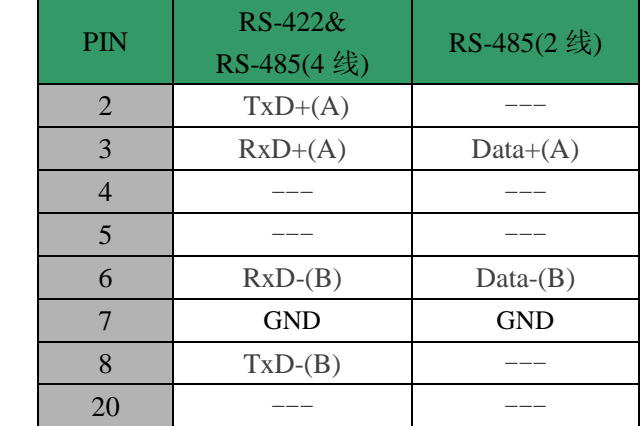

## 可选附件:

DB9(Female)转接线端子

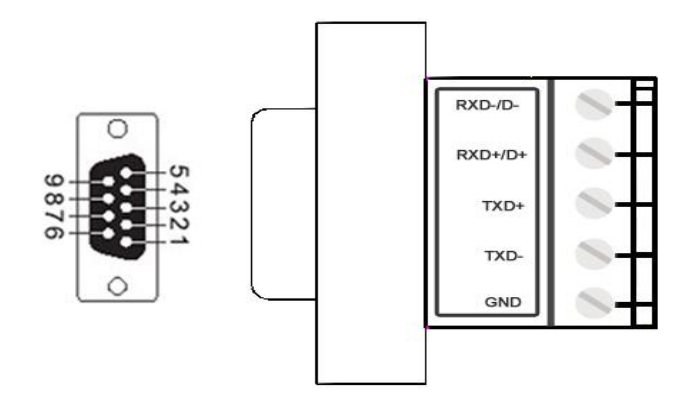

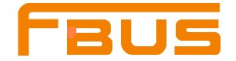

## <span id="page-30-0"></span>将卡插入插槽内

#### 注意:安全第一!

为了避免您的计算机系统或卡损坏,请确保安装PCI卡之前,计算机电源已经关闭;

- 第一步:关闭计算机电源
- 第二步:关闭所有外围设备电源,并移开计算机的外壳。
- 第三步: 配置UPCI卡的DIP开关以及必要的跳线(仅适用于部分型号)。详细信息请参考本章节中的具体型号 说明。
- 第四步:将多串口卡准确可靠地插入计算机上空闲的PCI或PCI-X插槽内。
- 第五步: 用螺钉固定好串口卡
- 第六步:装好计算机的外壳
- 第七步:计算机重新上电,BIOS将自动为多串口卡分配IRQ和I/O地址。
- 第八步:安装软件程序。详细信息请参考您的操作系统对应的

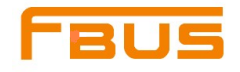

# **3**

## <span id="page-31-0"></span>Windows XP/2003操作系统下的驱动安装

本章节中包括以下几个主题:

概述

安装驱动

安装测试

配置串口

禁用串口卡

卸载串口卡

<span id="page-32-0"></span>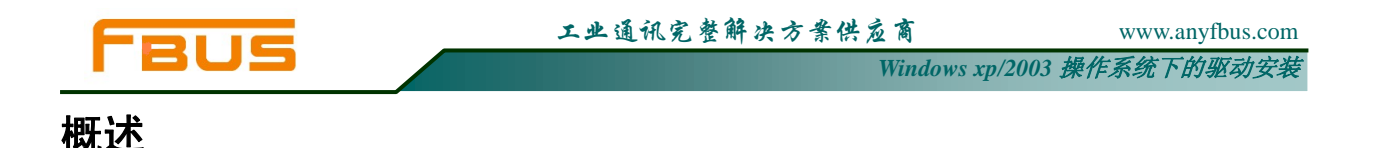

本章节介绍如何在WindowsXP/2003操作系统下安装、配置、更新以及卸载多串口卡驱动。此操作环境 支持以下型号:

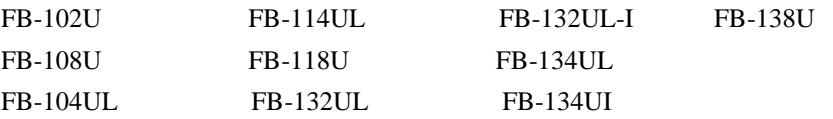

Windows XP/2003 操作系统支持256个串口,从COM1到COM256.汇特开发了纯32和64字节的Windows设备驱 动以充分利用Windows XP/2003先进的多进程和多线程性能。此驱动符合Win32COMM API标准。

用户可以从公司网站上下载该驱动。

安装驱动之前,请确保硬件已安装完毕。详细的硬件安装信息,请参考第二章。 安装驱动的整个流程图如下图所示,操作系统会自动检测到新安装的串口卡,

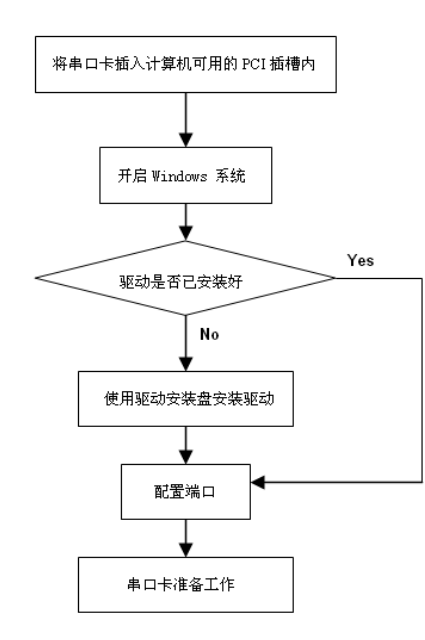

## <span id="page-32-1"></span>安装驱动

下面的安装指南为您介绍如何首次在Windows XP操作系统下安装驱动程序。Windows 2003环境下的安 装流程与Windows XP相同。用户必须在安装驱动之前首先将串口卡插入一个闲置的PCI或者PCI-X卡槽内。

#### 注意

如果您的计算机内已经安装过此型号的U\_PCI卡,那么下面的步骤可以省略。Windows会在启动时间自动检 测并安装新添加的串口卡。用户可以直接配置串口。

#### 提示:此安装指南以**FB-108U**型号来举例。所有型号的安装流程是相同的:

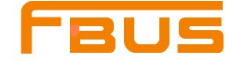

1. 串口卡安装完毕并且计算机已启动之后,Windows会自动检测新装入的串口卡,新硬件安装向导将自动 弹出。选择"从列表或指定位置安装(高级)"并点击"下一步"继续。

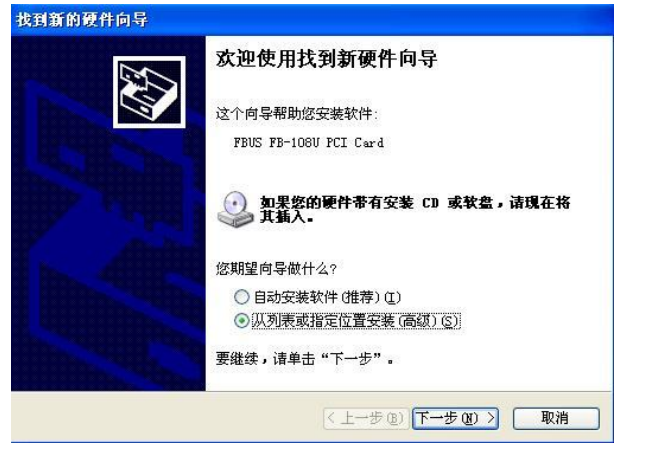

2. 选择"在这些位置上搜索最佳驱动程序"和"搜索中包括这个位置",点击"浏览"选择产品驱动所在 的目录。所有操作系统的驱动都放在软件目录下(比如;\驱动\CD)。选好文件夹之后,点击"下一步" 继续。注**:**这里是事先将驱动保存在计算机内**,**如从光盘直接安装驱动**,**应选择"搜索可移动媒体(软盘、 **CD-ROM…**)"

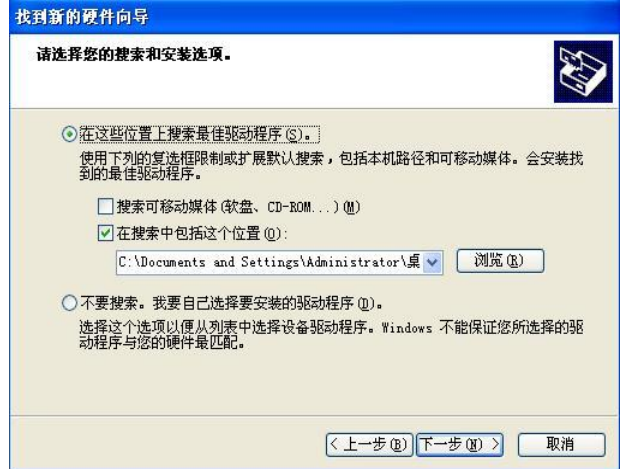

3. Windows 开始安装驱动, 提示安装完成后, 点击"完成"

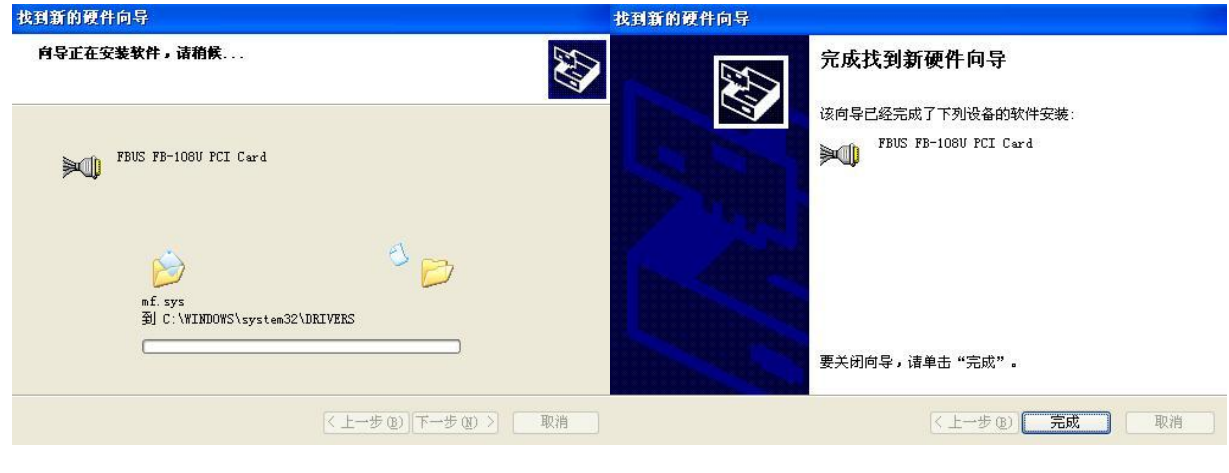

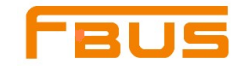

## <span id="page-34-0"></span>安装串口

串口卡和设备已经安装完毕,安装向导将引导您完成新串口的安装,从编号最大的端口开始,比如 FB-108U就从Port8开始安装。

1. 选择"从列表或指定位置安装(高级)"然后点击"下一步"继续。

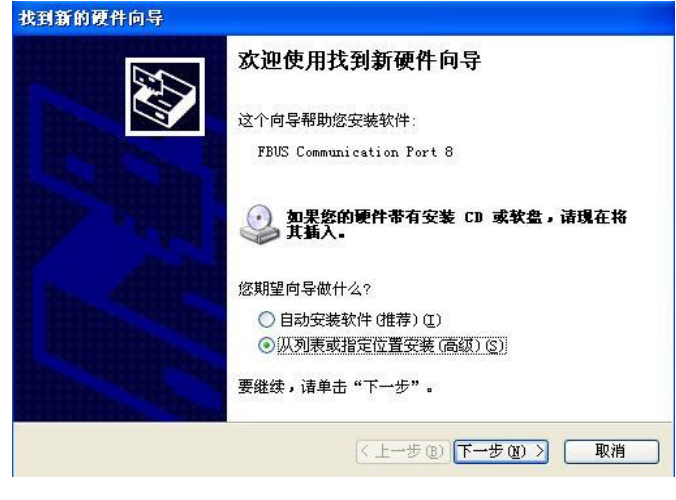

2. 选择"在这些位置上搜索最佳驱动程序"和"在这个搜索中包括这个位置"然后点击"浏览"选择产品 驱动所在目录。所有操作系统的驱动放在软件目录下(比如;\驱动\CD)选择好文件夹之后,点击"下一步" 继续。注**:**这里是事先将驱动保存在计算机内**,**如从光盘直接安装驱动**,**应选择"搜索可移动媒体(软盘、 **CD-ROM…**)"

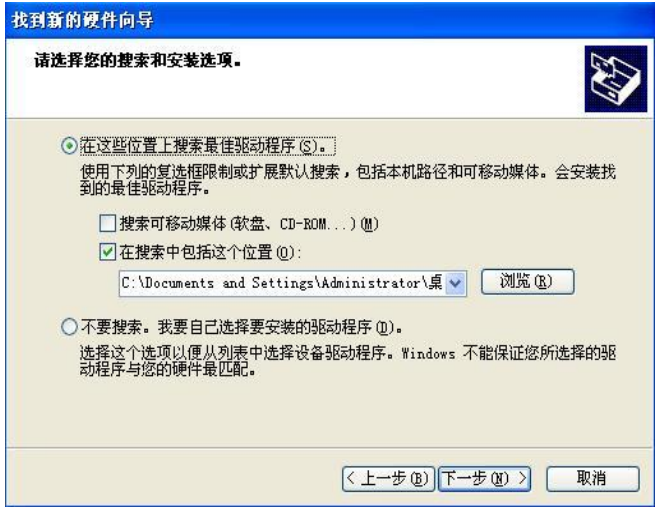

4. 所有的串口设备安装完毕之后。点击"完成"关闭安装向导。重复此安装步骤完成其他串口的安装。

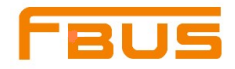

*Windows xp/2003* 操作系统下的驱动安装

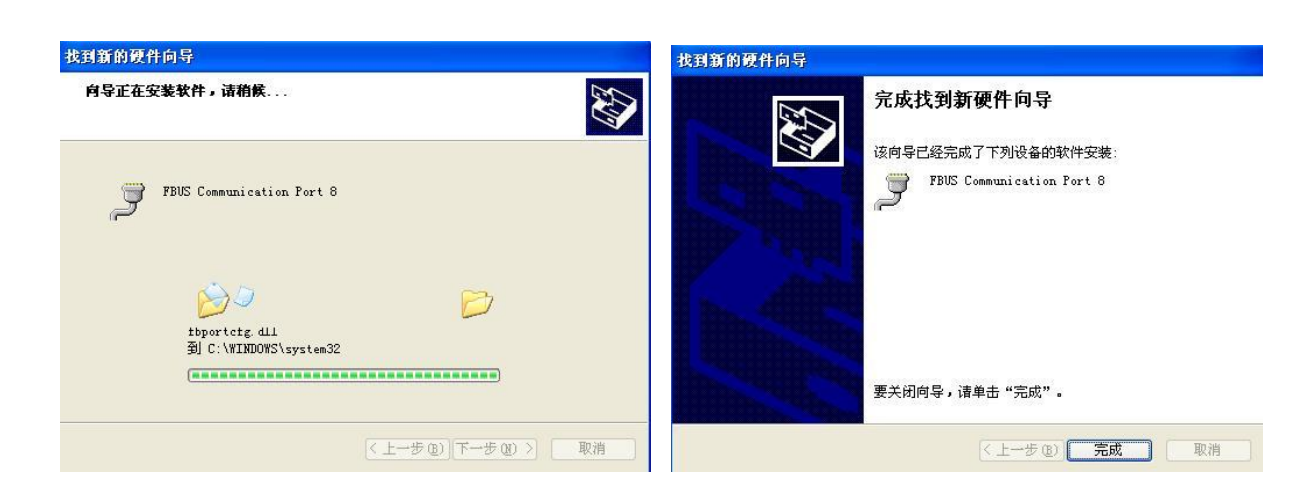

## <span id="page-35-0"></span>安装验证

用户可以使用Windows设备管理器来检验串口卡是否安装正确。

1: 右击"我的电脑"在下拉菜单中选择"属性"

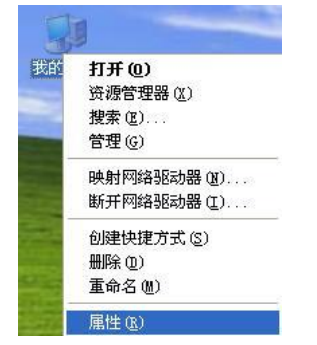

2. 在硬件选项卡中,点击"设备管理器"。

![](_page_35_Picture_97.jpeg)

3. 设备管理器窗口中,用户将会在多串口卡(FB-108U作为举例)列表下看到自己的UPCI卡。同时在端 口列表下将能看到FBUS通讯串口

![](_page_36_Picture_85.jpeg)

如果看到一些特殊的标志,比如:项目附近出现一个问号标志或者一个感叹号,说明你的模块安装或者 串口安装未成功。查看Windows事件日志详情,寻找失败原因。

## <span id="page-36-0"></span>配置串口

安装好串口卡以及串口设备之后,打开卡的"属性"窗口。系统已经自动映射串口。 1: 在"串口卡属性"窗口中, 选择一个串口进行配置同时点击"Port Setting"

![](_page_36_Picture_86.jpeg)

![](_page_37_Picture_0.jpeg)

在"**Port Number**"选项下,选择一个COM号分配给此串口。如勾选"**Auto Enumerating COM Number**" 系统会自动按照COM编号顺序依次对应到相应的串口。比如,如果COM3分配给串口1,那么COM4就自动 分配给串口2.

![](_page_37_Picture_134.jpeg)

注:"**Enble RS-485**"选项仅 **FB-114UL**、**FB-118U** 两款卡可用到,且此选项默认为勾选,所以当需要板 卡以**RS-232**模式工作时,需要将每个串口的该选项框取消勾选。

2. 点击"**OK**" 确认所选串口的配置。以相同的方法继续配置其他串口。当完成所有串口的配置之后,点 击"OK"关闭"**Properties**"窗口,启用新的串口设置。

## <span id="page-37-0"></span>禁用串口卡

1. 右击"我的电脑"在下拉菜单中选择"属性"。

![](_page_37_Picture_9.jpeg)

2. 在"系统属性"窗口中,点击"设备管理器"

![](_page_38_Picture_0.jpeg)

*Windows xp/2003* 操作系统下的驱动安装

![](_page_38_Picture_4.jpeg)

3. "设备管理器"页面下, 在"多串口卡"选项下选择要禁用的多串口卡右击, 并在下拉菜单中选择"停用"。 这样就将多串口卡禁用了。

![](_page_38_Picture_83.jpeg)

## <span id="page-38-0"></span>卸载串口卡

1. 右击"我的电脑"在下拉菜单中选择"属性"选项。

![](_page_39_Picture_0.jpeg)

*Windows xp/2003* 操作系统下的驱动安装

![](_page_39_Picture_4.jpeg)

2. 在硬件选项卡下,点击"设备管理器"

![](_page_39_Picture_6.jpeg)

3. 右击"多串口卡"选项下要卸载的UPCI卡并在下拉菜单中点击"卸载"。

![](_page_39_Picture_8.jpeg)

![](_page_40_Picture_0.jpeg)

3-10

*Windows xp/2003* 操作系统下的驱动安装

4. 在确认对话框中点击"确定"卸载此串口卡。

![](_page_40_Picture_5.jpeg)

![](_page_41_Picture_0.jpeg)

# **4**

## <span id="page-41-0"></span>Windows 2000操作系统下的驱动安装

本章节包括以下几个内容:

概述

安装串口 安装测试

安装验证

配置串口

禁用串口卡

卸载串口卡

<span id="page-42-0"></span>![](_page_42_Picture_0.jpeg)

本节将说明如何在Windows2000操作系统下安装,配置,更新以及卸载多串口卡驱动,此系统支持以下 型号:

![](_page_42_Picture_159.jpeg)

Windows 2000操作系统支持256个串口,从COM1到COM256.汇特开发了纯32和64字节的Windows设备驱 动以充分利用Windows 2000先进的多进程和多线程性能。此驱动符合Win32COMM API标准。 用户可以从公司网站上下载该驱动。

安装驱动之前,请确保硬件已安装完毕。详细的硬件安装信息,请参考第二章。 安装驱动的整个流程图如右图所示,操作系统会自动检测到新安装的串口卡。

![](_page_42_Figure_5.jpeg)

## <span id="page-42-1"></span>安装驱动

下面的操作指南介绍如何在Windows 2000操作系统下首次安装驱动,首先,用户必须在安装驱动之前将卡插 入一个闲置的PCI或者PCI-X插槽中。

#### 注意

如果计算机内已经安装过该型号U\_PCI卡,那么下面的步骤可以省略。Windows会在启动时间自动检测并安 装新添加的串口卡。用户可以直接去配置串口。

提示:这里讲的操作指南以FB-108U型号举例说明,所有型号的安装流程是相同的:

1:当串口卡安装完毕且计算机已启动之后,Windows将自动检测是否有新的卡插入,发现新硬件的窗口也 会自动跳出,点击"下一步"继续。

4-2

![](_page_43_Picture_0.jpeg)

![](_page_43_Picture_93.jpeg)

正在安装 ...

![](_page_43_Picture_94.jpeg)

![](_page_43_Picture_95.jpeg)

2:选择"搜索适于我的设备的驱动程序 **(**推荐**)**"选项并点击"下一步"继续。

![](_page_43_Picture_9.jpeg)

3:选择"指定一个位置",点击"下一步"继续。注**:**这里是事先将驱动保存在计算机内**,**如从光盘直接安装 驱动**,**应选择"**CD-ROM** 驱动器"

![](_page_43_Picture_96.jpeg)

![](_page_44_Picture_0.jpeg)

4: 点击"浏览"选择产品驱动所在目录(比如:\驱动\CD),点击"确定"继续。

![](_page_44_Picture_3.jpeg)

5: 当向导找到驱动文件夹之后, 点击"下一步"继续。

![](_page_44_Picture_5.jpeg)

6: 如果看到一个警告: 没有找到数字签名。点击"是"继续操作。

![](_page_44_Picture_7.jpeg)

7: Windows将安装驱动, 安装完之后, 点击"完成"结束安装。

![](_page_45_Picture_0.jpeg)

![](_page_45_Picture_89.jpeg)

## <span id="page-45-0"></span>安装串口

串口卡和驱动安装完毕之后,会有一个安装向导引导你完成新添加串口的安装。从最大编号的串口开始安装, 比如FB-108U就从Port8开始安装。

1. 打开安装向导之后,点击"下一步"继续操作。

![](_page_45_Picture_8.jpeg)

2. 选择"搜索适于我的设备的驱动程序 **(**推荐**)**"并点击"下一步"继续。

![](_page_46_Picture_0.jpeg)

![](_page_46_Picture_4.jpeg)

3.选择"指定一个位置"选项,点击"下一步"继续。注:这里是事先将驱动保存在计算机内,如从光盘直接 安装驱动**,**应选择"**CD-ROM** 驱动器"

![](_page_46_Picture_100.jpeg)

4. 点击"浏览"选择产品驱动所在目录(比如:\驱动\CD),点击"下一步"继续。

![](_page_46_Picture_8.jpeg)

5. 当向导找到驱动文件之后,点击"下一步"继续操作。

![](_page_47_Picture_0.jpeg)

![](_page_47_Picture_4.jpeg)

6.驱动安装好之后,点击"完成"退出向导。其他的串口将自动在后台安装完成。

![](_page_47_Picture_6.jpeg)

## <span id="page-47-0"></span>安装验证

用户可使用Windows设备管理器去检验串口卡是否安装正确。 1: 右击"我的电脑"在下拉菜单中选择"属性"

![](_page_47_Picture_87.jpeg)

![](_page_48_Picture_0.jpeg)

2: 在硬件选项窗口下,点击"设备管理器"。

![](_page_48_Picture_5.jpeg)

3: 设备管理器窗口中,用户将会在多串口卡(FB-108U作为举例)

列表下看到刚才安装好的的U\_PCI卡。同时在端口列表下将能看到FBUS通讯串口

![](_page_48_Picture_96.jpeg)

如果看到一些特殊的标志,比如:项目附近出现一个问号标志或者一个感叹号,说明你的模块安装或者串口 安装未成功。查看Windows事件日志详情,寻找失败原因。

![](_page_49_Picture_0.jpeg)

## <span id="page-49-0"></span>配置串口

安装好串口卡以及串口设备之后,卡的"属性"窗口弹出。系统将自动映射串口。如果已经安装过该型 号串口卡,系统默认上一次的串口配置。

1:在"串口卡属性"窗口中,选择一个串口进行配置同时点击"**Port Setting**"

![](_page_49_Picture_119.jpeg)

在"**Port Number**"选项中,选择一个COM号分配给此串口。然后选择"**Auto Enumerating COM Number**" 选项系统会自动按照COM编号顺序依次对应到相应的串口。比如,如果COM3分配给串口1,那么COM4就 自动分配给串口2.

![](_page_49_Picture_120.jpeg)

注:"**Enble RS-485**"选项仅 **FB-114UL**、**FB-118U** 两款卡可用到,且默认为勾选,所以当需要板卡以**RS-232** 模式工作时,需要将每个串口的该选项框取消勾选。

2. 点击"**OK**" 确认所选串口的设置。以相同的方法继续配置其他串口。当完成所有串口的配置之后,点 击"OK"关闭"**Properties**"窗口,启用新的串口设置。

4-9

![](_page_50_Picture_0.jpeg)

## <span id="page-50-0"></span>禁用串口卡

1. 右击"我的电脑"并在下拉菜单下选择"属性"选项。

![](_page_50_Picture_4.jpeg)

2.在硬件选项卡下,点击"设备管理器"选项。

![](_page_50_Picture_84.jpeg)

3. "设备管理器"页面下, 在多串口卡列表下选择要禁用的多串口卡右击, 并在下拉菜单中选择"停用"。 这样就将该串口卡禁用了。

![](_page_51_Picture_0.jpeg)

马设备管理器  $L = 2$ 操作(A) 查看(Y) | ← → | ■ 国 | 图 | 图 扫描硬件改动(A) ——一个多媒体音频控制器<br>中国一部检控制器<br>中国一部检验服务器<br>中国一部检验服务器<br>中国通知事项目标,通知的检验<br>中国通知系统设备<br>中国通知系统设备<br>中国通知系卡<br>中国通知系卡

## <span id="page-51-0"></span>卸载串口卡

1. 右击"我的电脑"并在下拉菜单下选择"属性"选项。

![](_page_51_Picture_6.jpeg)

2. 在硬件选项卡下,点击"设备管理器"

![](_page_51_Picture_85.jpeg)

![](_page_52_Picture_0.jpeg)

- *Windows 2000* 操作系统下的驱动安装
- 3. 右击要卸载的多串口卡 (以FB-108U举例说明)选项下要卸载的U PCI卡并在下拉菜单中选择"卸载"。

![](_page_52_Picture_5.jpeg)

4.提示窗口中,点击"**OK**"卸载该设备。

<span id="page-53-0"></span>![](_page_53_Picture_0.jpeg)

![](_page_53_Picture_3.jpeg)

5-1

![](_page_53_Picture_4.jpeg)

驱动程序安装好之后,接下来需要检验您的PCI卡是否能正常运行,下面介绍如何进行串口测试:

测试工具 制作环测线 测试向导

![](_page_54_Picture_0.jpeg)

## <span id="page-54-0"></span>测试工具

串口测试工具有很多种, 如sscom32、comtools 等, 且测试方法都大同小异, 您可以去公司网站上下载 http://www.anyfbus.com, 我们选择其中一种—sscom32 进行详细介绍。

Sscom32的界面如下图所示,在串口号选项处选择要测试的串口对应的COM口,下面波特率可根据需要 选择,界面主窗口显示接收到的数据,最下方的小窗口内输入要发送的字符串,点击上方的"发送"按 钮即可发送,也可勾选"定时发送"选项,发送周期允许任意修改。

![](_page_54_Picture_6.jpeg)

## <span id="page-54-1"></span>制作环测线

我们采用的测试手段是两个串口之间做自环测试,需要制作环测线,下表列出各种环测线的制作示意图:

![](_page_54_Picture_211.jpeg)

![](_page_55_Picture_0.jpeg)

## <span id="page-55-0"></span>测试向导

请参考以下测试步骤进行串口测试:

1. 打开两个sscom 测试窗口,并分别设置好要环测的两个串口,比如要测试port1和port3, 其分别对应 com3和com5,波特率默认为9600,发送字符串默认为 "abcdefg"。

![](_page_55_Picture_6.jpeg)

2. 可同时选择定时发送,两串口之间同时互相发送数据(2线RS-485模式不能同时发送),观察收发 数据是否正常。

![](_page_55_Picture_123.jpeg)

3. 依照前两个步骤对其他串口两两测试,如收发数据均正常,表示多串口卡安装成功,可正常使用。